D01397083B

# TASCAM **TASCAM Podcast Editor**

# **MANUAL DE INSTRUCCIONES**

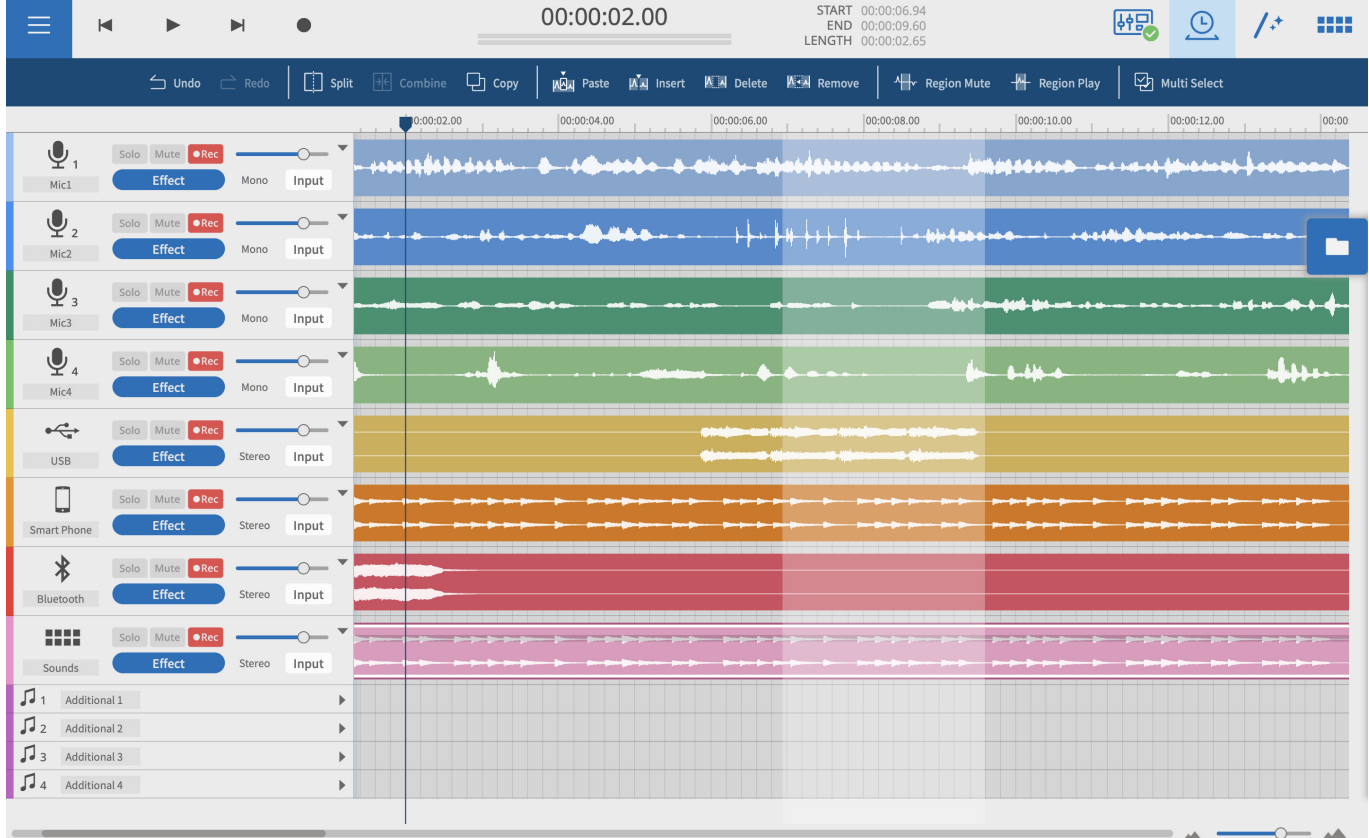

## **Índice**

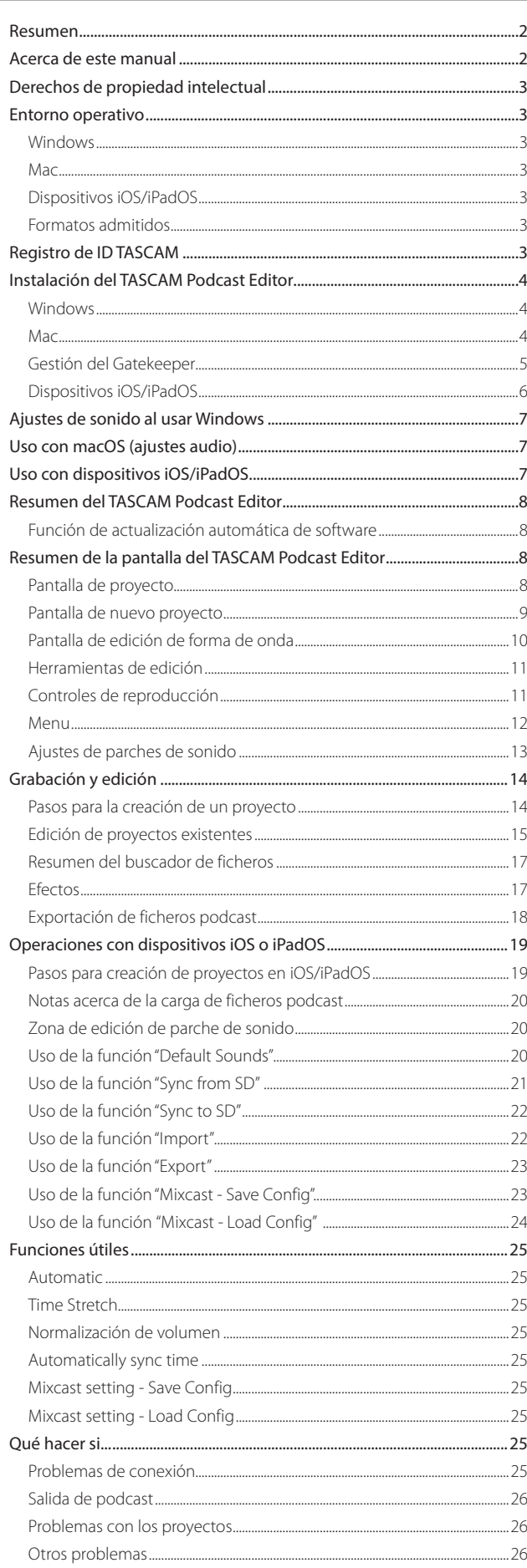

El **TASCAM Podcast Editor** puede ser usado con un TASCAM Mixcast para editar grabaciones y asignar sonidos y música de fondo que haya sido editada o creada en un ordenador a los parches de sonido del Mixcast.

**Antes de usar este software, lea el Acuerdo de licencia de usuario de software y autorice sus términos.**

## **Resumen**

- p Editor de formas de onda sencillo y fácil de usar
- p Las grabaciones capturadas por el TASCAM Mixcast pueden ser añadidas a pistas con una única y simple acción
- p Puede usar una pantalla específica para asignar sonidos y funciones a los parches de sonido
- p Con funciones de grabación, puede realizar la entrada de pistas individuales y otros ajustes
- p Las opciones de salida incluyen ficheros MP3 y WAV para podcasts y ficheros MP4 que permiten la creación de imágenes fijas para páginas de subida de vídeos
- p Funciones que simplifican la conexión y subida de datos a los servicios de hosting seleccionados
- p Admite sistemas operativos Windows, macOS, iOS, iPadOS (Vea [Entorno operativo en pág. 3\)](#page-2-1).
- p No es necesario instalar ningún driver cuando use un Mixcast 4
- p Está previsto crear avisos para la grabación audio en pistas (Previsto para una futura actualización)

## **Acerca de este manual**

En este manual utilizamos los siguientes convencionalismos:

- p Los smartphones, tablets y ordenadores son denominados de forma global como "dispositivos".
- p El nombre de este software es "TASCAM Podcast Editor".
- p Cuando use este software con un smartphone o una tablet, tenga en cuenta lo siguiente al leer las instrucciones.
	- $\bullet$  Clic  $\rightarrow$  pulsación
	- $\bullet$  Doble clic  $\rightarrow$  doble pulsación
	- $\bullet$  Clic derecho  $\rightarrow$  mantener pulsado (Control-clic en mac OS)
	- $\bullet$  Deslizar izquierda/derecha/arriba/abajo  $\rightarrow$  Barrido hacia la izquierda/derecha/arriba/abajo
- p Cualquier información que aparezca en la pantalla del ordenador será mostrada en este formado: **"OK"**.
- p Cualquier referencia a "iOS" en este documento también incluye el "iPad OS".
- p También encontrará información adicional en los siguientes formatos.

### **AVISO**

Son avisos y consejos relativos al uso de este software.

## **NOTA**

Son explicaciones sobre actuaciones para casos concretos.

#### **ATENCIÓN**

Esto le advierte que puede dañar el equipo o perder datos si no sigue las instrucciones.

#### $\triangle$  **CUIDADO**

Esto le advierte de posibles daños personales si no sigue las instrucciones.

## <span id="page-2-0"></span>**Derechos de propiedad intelectual**

- **TASCAM is a registered trademark of TEAC Corporation.**
- p Microsoft and Windows are either registered trademarks or trademarks of Microsoft Corporation in the United States and/or other countries.
- p Apple, Mac, macOS, iPad, iPadOS and iTunes are trademarks of Apple Inc. in the United States and other countries.
- p IOS is a trademark or registered trademark of Cisco in the U.S. and other countries and is used under license.
- **App Store is a service mark of Apple Inc.**
- p ASIO is a trademark of Steinberg Media Technologies GmbH.

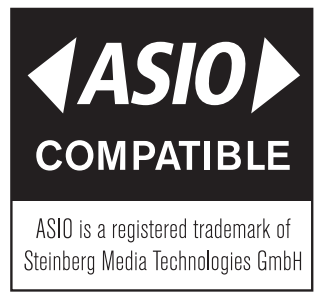

p VST is a trademark of Steinberg Media Technologies GmbH, registered in Europe and other countries.

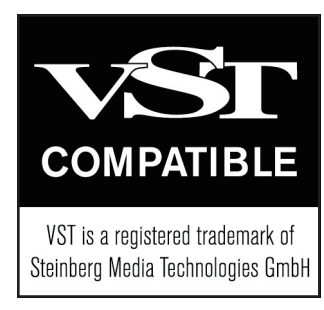

p Other company names, product names and logos in this document are the trademarks or registered trademarks of their respective owners.

**En este documento aparece información relativa a otros productos únicamente a modo de ejemplo y no supone ninguna garantía contra posibles infracciones de los derechos intelectuales de terceros, así como otros derechos relacionados. TEAC Corporation no asume ninguna responsabilidad por la posible infracción de estos derechos por el uso de este aparato por parte del usuario.**

**Con la excepción del disfrute personal y usos similares, y de acuerdo a las leyes del copyright, los materiales propiedad de terceras personas protegidos por copyright no pueden ser usados sin la autorización expresa de los propietarios. Use este aparato de forma correcta. TEAC Corporation no asume ninguna responsabilidad por la posible infracción de estos derechos por el uso de este aparato por parte del usuario.**

## <span id="page-2-1"></span>**Entorno operativo**

Vaya a la web global de TEAC (http://teac-global.com/) para consultar la información más actualizada acerca de los sistemas operativos admitidos.

#### **ATENCIÓN**

El funcionamiento con cada uno de estos sistemas operativos ha sido confirmado con configuraciones de sistema standard que cumplan con las condiciones siguientes.

Sin embargo, incluso aunque use sistemas que cumplan con estas condiciones no podemos garantizarle el funcionamiento de todas las operaciones.

#### **Windows**

#### **Sistemas operativos admitidos**

Windows 11 Windows 10 64 bits (Versión 1909 ("actualización de noviembre de 2019" o posterior)

#### **Requisitos de hardware del ordenador**

Ordenador Windows con un puerto USB 2.0 (o superior)

- Cuando use el driver TASCAM (ASIO)
- (El funcionamiento con CPUs ARM64 no está garantizado)

#### **Resolución de la pantalla**

1280×800 o superior (recomendamos 1920×1080 o superior)

#### **Mac**

#### **Sistemas operativos admitidos**

macOS Monterey (versión 12) macOS Big Sur (versión 11) macOS Catalina (versión 10.15)

#### **Requisitos de hardware del ordenador**

Mac con un puerto USB 2.0 (o superior)

#### **Resolución de la pantalla**

1280×800 o superior (recomendamos 1920×1080 o superior)

#### **Dispositivos iOS/iPadOS**

iOS 15 / iPadOS 15 iOS 14 / iPadOS 14 iOS 13 / iPadOS 13

#### **Formatos admitidos**

wav, bwf, aiff, aif, flac, ogg, mp3, wma, asf, wm, aac (Los formatos admitidos dependen también del sistema operativo).

## <span id="page-2-2"></span>**Registro de ID TASCAM**

Este registro es necesario para descargar y activar el software. Cree una cuenta previamente en la página web de TASCAM.

#### **https://tascamid.tascam.jp/int/login/**

#### **ATENCIÓN**

Si no dispone de una cuenta no podrá usar este software. Cree una cuenta para su TASCAM ID tal como le explicamos arriba. Estas cuentas son gratuitas y cualquiera puede crearlas.

## <span id="page-3-0"></span>**Instalación del TASCAM Podcast Editor**

#### **NOTA**

Las apps pueden ser descargadas e instaladas\* de forma gratuita. Puede conseguirla en el App Store para iOS e iPadOS y en la web de TASCAM para Windows y macOS.

\*Para poder usar esta unidad necesitará un TASCAM ID. Consulte la sección ["Registro de ID TASCAM"](#page-2-2) y realice el registro.

#### **Windows**

- **1.** Descárguese la última versión del TASCAM Podcast Editor de la web global de TEAC (https://teac-global.com/) y guárdela en el ordenador que vaya a usar.
- **2.** Descomprima en el escritorio o en otra ubicación del ordenador el fichero TASCAM Podcast Editor (fichero zip) que ha guardado.
- **3.** Haga doble clic en el fichero "TASCAM Podcast Editor\_xxx.exe" (donde xxx será el número de versión) de la carpeta que aparecerá después de la descompresión para ejecutar el software instalador.

#### **NOTA**

Si abre un fichero zip sin descomprimirlo y ejecuta el fichero exe en la carpeta que se abre al hacer doble clic, el instalador no se ejecutará. Haga clic derecho en el fichero zip y elija "Descomprimir todo", por ejemplo, para descomprimirlo y vuelva a probar.

- **4.** Cuando aparezca una pantalla de aviso de seguridad o de control de cuenta de usuario, haga clic en el botón "Sí".
- **5.** Lea el contenido del Acuerdo de licencia de usuario y elija "acepto el acuerdo" si está de acuerdo con sus términos.

Después, haga clic en el botón "Siguiente".

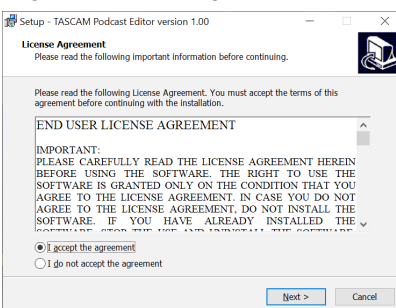

**6.** Luego, haga clic en el botón "Instalar".

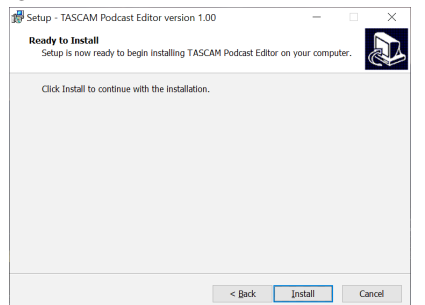

**7.** Una vez que la instalación haya terminado, aparecerá la siguiente pantalla.

Haga clic en el botón "Finalizar".

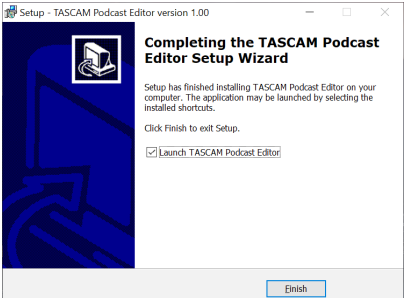

Esto completará el proceso de instalación de este software.

#### **Mac**

#### **NOTA**

Dependiendo del ajuste del Gatekeeper aparecerá un mensaje de aviso durante la instalación. Vea [Gestión del Gatekeeper en pág. 5](#page-4-1) para más información acerca del Gatekeeper.

- **1.** Descárguese la última versión del TASCAM Podcast Editor para el sistema operativo que vaya a usar de la web global de TEAC (https:// teac-global.com/) y guárdela en el ordenador que vaya a usar.
- **2.** Haga doble clic en "Podcast Editor\_xxx.dmg" (donde xxx es el número de la versión de software), que es el fichero de disco imagen almacenado correspondiente al TASCAM Podcast Editor. Después, haga doble clic en ,"Podcast Editor.pkg" en la carpeta que se abrirá.

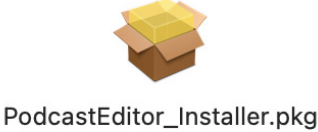

#### **NOTA**

Dependiendo de los ajustes del ordenador, el fichero zip descargado es posible que no haya sido extraído de forma automática. En ese caso, extraiga primero el fichero comprimido (zip) y después haga clic en el fichero de imagen de disco.

**3.** Cuando se ponga en marcha el instalador, haga clic en el botón "Continuar".

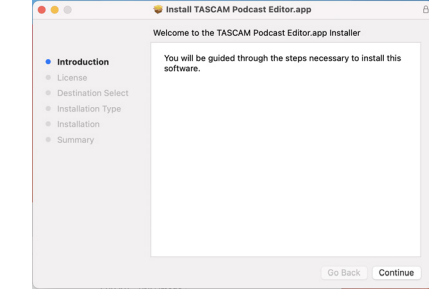

**4.** Después, elija el idioma que quiera y haga clic en el botón "Continuar".

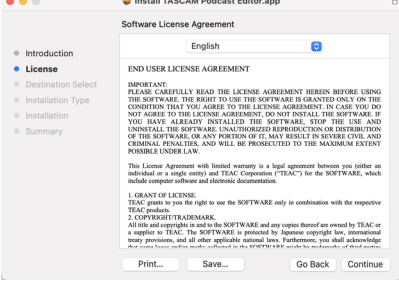

<span id="page-4-0"></span>**5.** Haga clic en el botón "Leer licencia" y lea el contenido del Acuerdo de licencia de usuario. Si está de acuerdo con el contenido de la licencia, haga clic en "Estoy de acuerdo".

Después, haga clic en el botón "Siguiente".

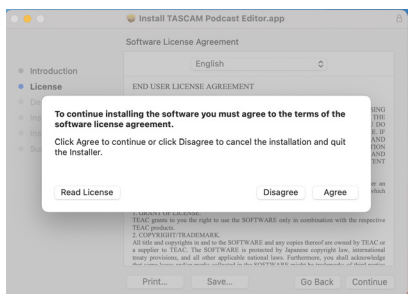

**6.** Luego, haga clic en el botón "Instalar" para iniciar la instalación.

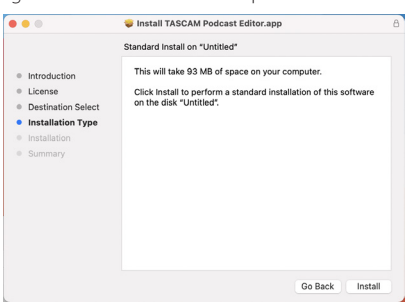

**7.** Cuando la instalación haya terminado aparecerá la siguiente pantalla. Haga clic en el botón "Cerrar".

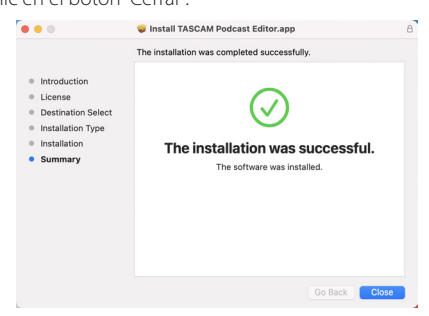

Esto completa la instalación del software.

#### <span id="page-4-1"></span>**Gestión del Gatekeeper**

Cuando esté usando macOS, dependiendo del ajuste de la función de seguridad Gatekeeper, es posible que aparezca un mensaje de aviso durante la instalación.

La solución depende del mensaje de aviso que aparezca.

Para más detalles, vea las explicaciones siguientes.

#### **Cuando el ajuste del Gatekeeper sea "Allow applications downloaded from: the Mac App Store" (permitir aplicaciones descargadas desde: el App Store de Mac)**

p Puede que aparezca el siguiente aviso de seguridad: "'Podcast Editor. pkg' can't be opened because it was not downloaded from the Mac App Store."

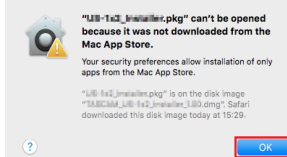

En ese caso, haga clic en el botón "OK" para cerrar el mensaje. Después, haga control-clic (o clic derecho) sobre el fichero y haga clic en "Abrir" en el menú.

p Cuando aparezca el mensaje de aviso de seguridad "'Podcast Editor.pkg' can't be opened because it was not downloaded from the Mac App Store. Are you sure you want to open it?", haga clic en el botón "Abrir".

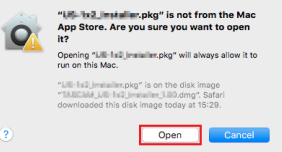

Este mensaje de seguridad

puede aparecer también cuando el ajuste del Gatekeeper no sea "Allow applications downloaded from: the Mac App Store."

p El fichero seguirá sin poder abrirse y el mensaje "'Podcast Editor.pkg' can't be opened because it was not downloaded from the Mac App Store." es posible que aparezca de nuevo.

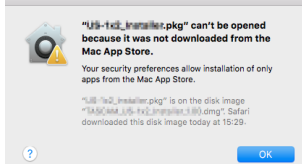

En ese caso, copie del fichero desde la carpeta en la que esté al escritorio o a otra carpeta y ábralo allí. Como alternativa, cambie el ajuste del Gatekeeper a "Allow applications downloaded from: the Mac App Store and identified developers" (permitir las aplicaciones descargadas desde: el App Store de Mac y proveedores identificados) y trate de abrirlo de nuevo.

#### <span id="page-5-0"></span>**Cuando el ajuste del Gatekeeper no sea "Allow applications downloaded from: the Mac App Store"**

p Puede que aparezca el siguiente aviso de seguridad: "'Podcast Editor\_ xxx.dmg (xxx es el número de versión del software) is an application downloaded from the Internet. Are you sure you want to open it?" En ese caso, haga clic en el botón "Abrir".

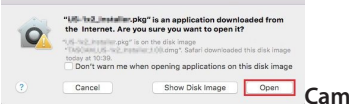

#### **Cambio del ajuste Gatekeeper**

p Para cambiar el ajuste Gatekeeper, abra las Preferencias del sistema en el menú Apple o abra la ventana de Aplicaciones del Finder y haga clic en System Preferences.app. Después, abra la página "General" del panel "Seguridad y privacidad" y cambie el elemento "Allow apps downloaded from:" (permitir apps descargadas desde:).

Para cambiarlo debe hacer clic en el icono de candado ( $\bigcap$ ) de la parte inferior izquierda e introduzca un password para desbloquear los ajustes.

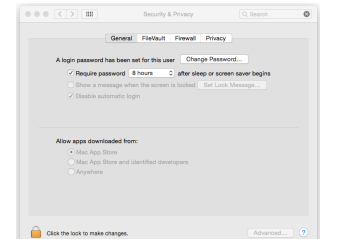

Los ajustes volverán a quedar bloqueados cuando haya clic en el botón o pulse comando-Q para cerrar las Preferencias del sistema o cuando haga clic en "Ver todo" para cerrar el panel abierto.

#### **ATENCIÓN**

El cambio de los ajustes del Gatekeeper puede dar lugar a riesgos en cuanto a seguridad.

Si ha modificado el ajuste del Gatekeeper para disminuir la seguridad (usa uno de los ajustes más bajos), vuelva a colocarlo en el valor original una vez que haya instalado este software.

## **Dispositivos iOS/iPadOS**

- p Localice el "TASCAM Podcast Editor" en el App Store de su dispositivo iOS/iPadOS. Después, descargue e instale esta app.
- **8.** Tenga en cuenta que los costes de transmisión correspondientes a la conexión a internet corren de su cuenta.

## <span id="page-6-1"></span><span id="page-6-0"></span>**Ajustes de sonido al usar Windows**

Cuando use un TASCAM Mixcast con Windows, tras conectarlo, realice los pasos siguientes en los ajustes de sonido antes de ejecutar el software.

#### **Ajustes de sonido**

- **1.** Abra Windows Inicio > Ajustes > Sistema > Sonido > Panel de control sonido.
- **2.** Una vez que haya elegido la pestaña **Grabación** y "**Mic (Mixcast 4)**", haga clic en "Establecer como predeterminado (S)".

Confirme que aparece una marca de verificación ( $\checkmark$ ) al lado de "Mic **(Mixcast 4)**", y haga clic en "Propiedades (P)".

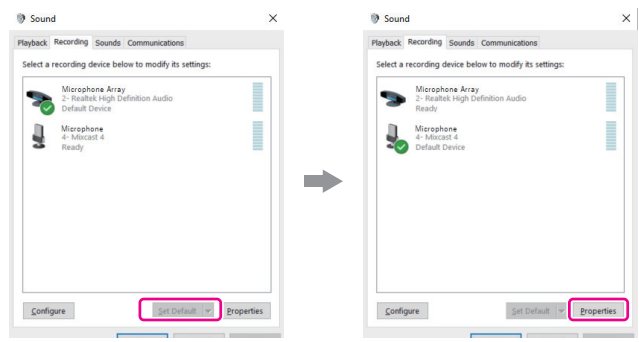

**3.** En la pantalla **Propiedades del micro** abra la pestaña **Avanzadas** y ajuste "**Formato predeterminado**" a "**14 canales, 24 bits, 48000 Hz**", y haga clic en el botón "**OK**".

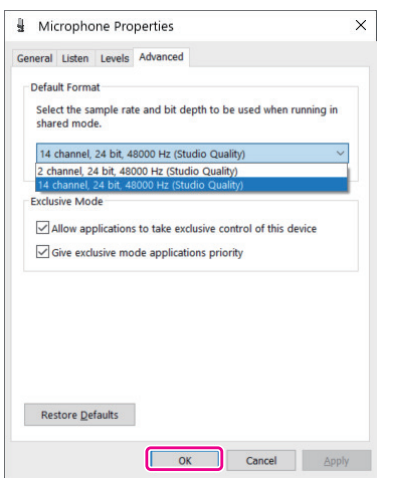

- o Para usar este u otro software que admita múltiples canales, elija un ajuste de 14 canales.
- o Elija un ajuste de 2 canales cuando esté usando el OBS Studio u otra aplicación que admita dispositivos audio de 2 canales. Esto completa los ajustes del sonido.

Ejecute el software.

## **Uso con macOS (ajustes audio)**

Cuando use un TASCAM Mixcast con macOS, tras conectarlo, realice los pasos siguientes en los ajustes de sonido antes de ejecutar el software.

#### **Ajustes audio**

- 1. Abra la aplicación "Ajustes de audio MIDI" **en** en "Otros" del Launchpad o en la carpeta de utilidades que se abre desde una nueva venta de aplicaciones en el Finder.
- **2.** Ajuste "**Mixcast 4**" que aparece en la barra lateral como el dispositivo de entrada/salida de sonido (micro/altavoz).

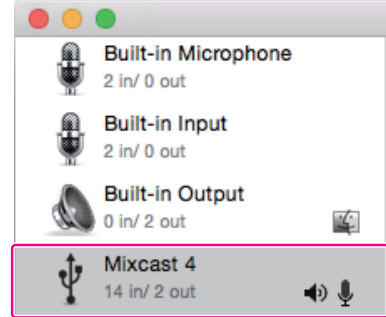

- o No active la opción "Reproducir alertas y efectos de sonido con este dispositivo".
- **3.** Confirme que el ajuste "Entrada" sea "14 canales" tal como puede ver en la ilustración siguiente.

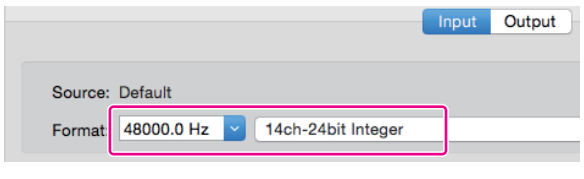

Esto completa los ajustes del sonido. Ejecute el software.

## **Uso con dispositivos iOS/iPadOS**

No es necesario ningún tipo de ajuste audio con dispositivos iOS o iPadOS.

## <span id="page-7-0"></span>**Resumen del TASCAM Podcast Editor**

Cuando esté conectado a Internet, aparecerán notificaciones cuando ejecute este software.

#### **NOTA**

Coloque una marca en el recuadro "No volver a visualizar este mensaje de nuevo" para evitar que aparezca el mismo mensaje la próxima vez que ejecute el software.

#### **Función de actualización automática de software**

Cuando esté conectado a Internet, si hay disponible una nueva versión de este software, aparecerá el siguiente mensaje de notificación de actualización automática en cuanto ejecute el software.

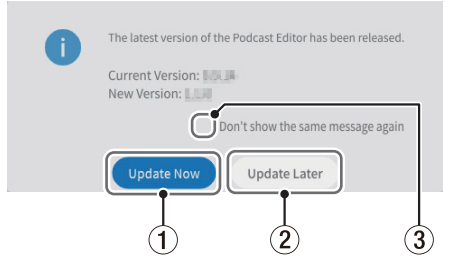

#### 1 **Update Now**

Haga clic en este botón para usar la última versión de este software.

#### 2 **Update Later**

Si quiere realizar la actualización más tarde, haga clic en este botón para cerrar la ventana de actualización.

#### 3 **Don't show the same message again**

Coloque una marca en el recuadro "No volver a visualizar este mensaje de nuevo" para evitar que aparezca el mismo mensaje la próxima vez que ejecute el software.

## **Resumen de la pantalla del TASCAM Podcast Editor**

#### **NOTA**

- Los grupos de grabaciones producidas por este software son almacenadas como "proyectos".
- i En general, las pantallas que mostramos en este documento son de ordenador. Estas pantallas pueden variar ligeramente en el caso de dispositivos iOS e iPadOS.

#### **Pantalla de proyecto**

#### **Pantalla inicial de proyecto**

Si todavía no ha creado ningún proyecto, la pantalla tendrá el siguiente aspecto.

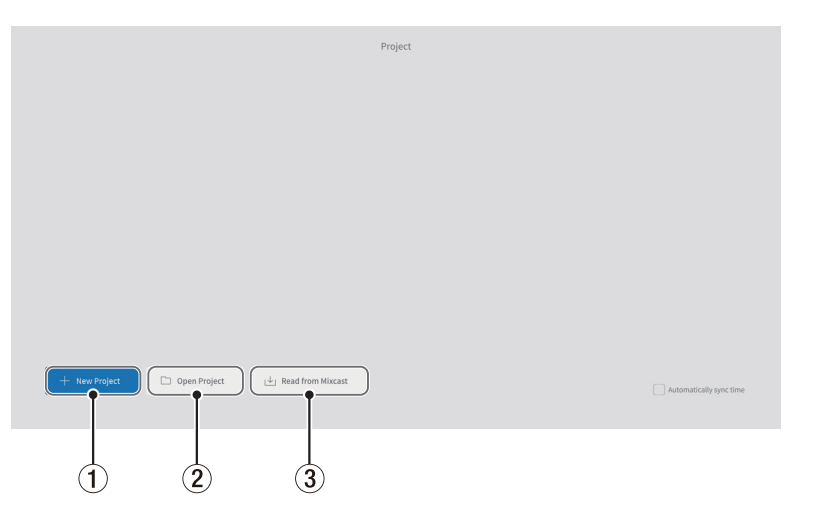

#### 1 **New Project**

<span id="page-7-3"></span>Use esto para crear un nuevo proyecto.

## 2 **Open Project**

Use esto para elegir un proyecto ya existente. (fichero "\*.tpe")

#### **NOTA**

Para crear proyectos en dispositivos iOS e iPadOS, vea [pág. 19.](#page-18-1)

#### <span id="page-7-1"></span>3 **Read from Mixcast/Read Mixcast File**

- <span id="page-7-2"></span>o Lectura desde Mixcast (cuando tenga un Mixcast 4 conectado) Use esto para elegir ficheros podcast grabados en una tarjeta SD de un Mixcast y cargarlos en este software.
- o Lectura de fichero Mixcast (cuando no esté conectado un Mixcast 4) Use esto para elegir ficheros podcast almacenados en dispositivos y cargarlos en este software.

#### <span id="page-8-0"></span>**Pantalla de proyecto habitual**

En ella aparecen los proyectos que hayan sido creados. Haga doble clic en el nombre de un proyecto existente para abrirlo.

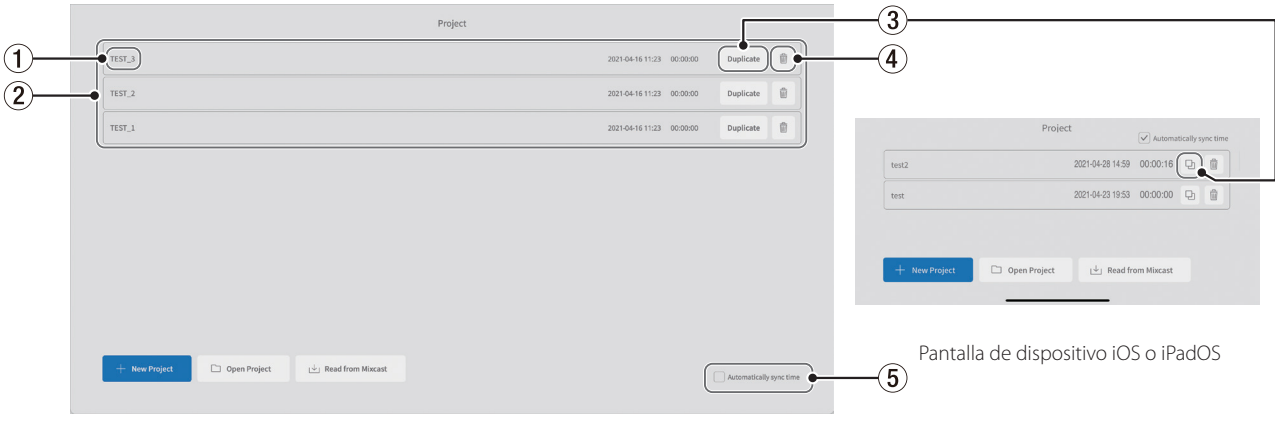

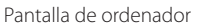

#### 1 **Nombre de proyecto**

Este es el nombre de un proyecto que ya haya sido creado.

#### 2 **Listado de proyectos**

<span id="page-8-3"></span>Aquí aparece un listado de los proyectos creados.

#### 3 **Duplicate proyecto**

Introduzca un nombre de proyecto para la duplicación.

#### <span id="page-8-2"></span>**Pantalla de nuevo proyecto**

#### 4 **Eliminar proyecto**

<span id="page-8-5"></span>Esto eliminará también los datos audio y otros del proyecto.

#### 5 **Automatically sync time**

Coloque una marca en este recuadro para sincronizar la fecha y la hora usada por el TASCAM Mixcast con la usada por el ordenador.

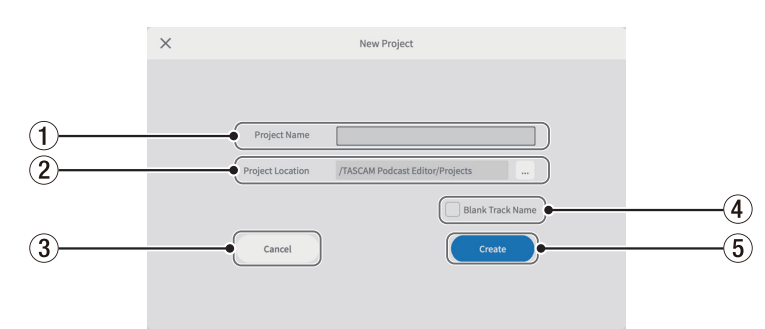

#### 1 **Project Name**

Introduzca el nombre\* del proyecto cuando lo cree.

\*La longitud recomendada es de unos 20 caracteres entre números y letras del alfabeto occidental.

#### 2 **Project Location**

Puede modificar el destino del almacenamiento cuando use un ordenador.

#### 3 **Cancel**

Vuelta a la pantalla anterior.

#### 4 **Blank Track Name**

<span id="page-8-1"></span>Coloque una marca en este recuadro para dejar en blanco los **nombres de pista (**6**)** que aparecen en la pantalla de edición de forma de onda, lo que le permitirá introducirlos cuando quiera.

<span id="page-8-4"></span>(El símbolo del micro y otros iconos no pueden ser modificados).

## 5 **Create**

Esto crea el proyecto.

## <span id="page-9-2"></span><span id="page-9-0"></span>**Pantalla de edición de forma de onda**

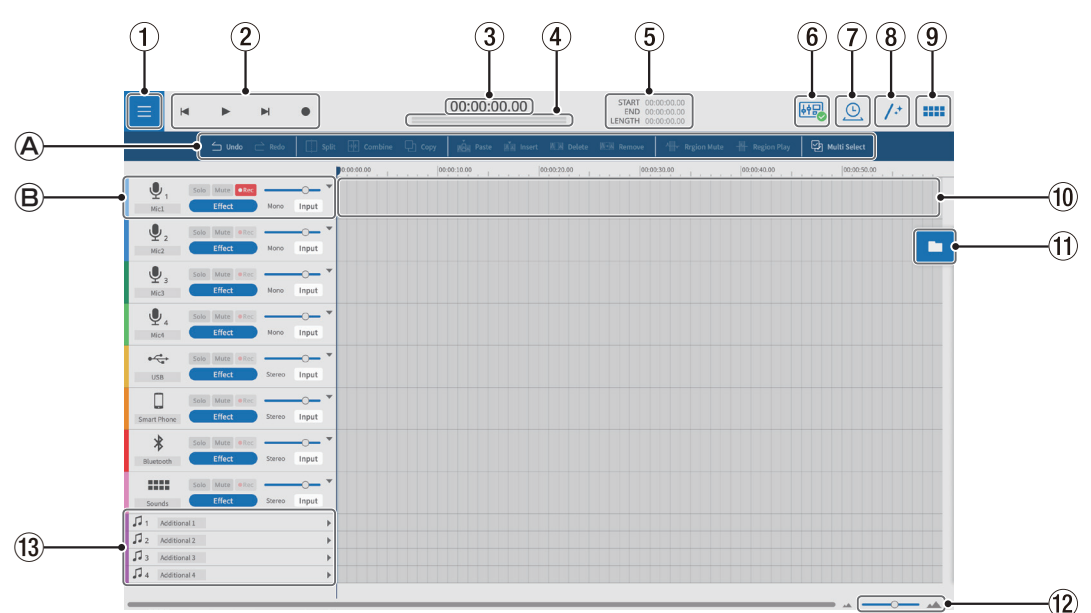

#### **Herramientas de edición**

Úselas para editar las formas de onda de las pistas individuales.

#### **Controles de pista**

Use estos controles para realizar ajustes en las pistas de entrada.

#### 1 **Botón Menu**

Úselo para abrir el menú.

#### 2 **Controles de transporte**

Use estos controles para iniciar y detener la reproducción ( $\blacktriangleright$ / $\blacksquare$ ), saltar al principio  $(\blacktriangleleft)$  y al final  $(\blacktriangleright)$  de los proyectos, y grabar  $(\blacktriangleleft)$ .

#### 3 **Contador de tiempo**

Le muestra la posición activa del cursor.

#### 4 **Medidores de nivel**

Estos medidores le muestran los niveles de entrada del Mixcast o los niveles de salida de reproducción.

#### 5 **Tiempos START/END/LENGTH**

Le muestran la posición de INICIO, FINAL y LONGITUD de los intervalos seleccionados.

#### 6 **Icono de conexión Mixcast**

<span id="page-9-1"></span>Este icono aparece cuando es reconocido correctamente un Mixcast conectado vía USB.

#### 7 **Estiramiento del tiempo**

Una única región o varias pueden ser estiradas o encogidas ajustando sus extremos.

o La velocidad de reproducción será ajustada de acuerdo a esa modificación de la longitud.

#### 8 **Automático**

Con un único clic, esto reduce de forma automática el ruido y ajusta las diferencias de volumen entre los micros para todo el proyecto.

#### 9 **Parches de sonido**

Use esto para ajustar, por ejemplo, efectos de sonido a los parches de sonido del Mixcast.

#### 0 **Vista de pista**

Esto le muestra las regiones de grabación.

#### q **Buscador de ficheros**

Los ficheros cargados en el proyecto son mostrados por separado en las carpetas Podcast y Sound Pad.

#### w **Zoom dentro/fuera**

Use esto para hacer un zoom de la forma de onda en el eje del tiempo. Esto no produce ningún efecto zoom sobre el eje de amplitud.

#### e **Pistas adicionales**

Puede usar estas pistas extra para una amplia gama de aplicaciones. Al contrario de lo que ocurre con las otras pistas, puede cambiar estas entre mono y stereo.

## <span id="page-10-0"></span>**Herramientas de edición**

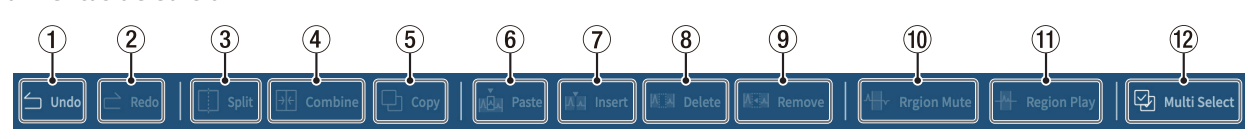

#### 1 **Undo**

Esto anula o deshace la última operación realizada.

## 2 **Redo**

Esto rehace la última operación anulada.

## 3 **Split**

Puede dividir la región elegida en cualquier punto.

#### 4 **Combine**

Tras elegir dos regiones, pulse este botón para combinarlas. El activar Multi Select (12) le permitirá elegir más regiones. (Los espacios entre ellas quedarán en silencio).

## **AVISO**

- i El acercar dos regiones adyacentes hará que se peguen. Esto hará posible combinar regiones sin espacios.
- · Al elegir una pista, las posiciones de tiempo de todas las regiones de dicha pista podrán ser preservadas cuando sean combinada en una única región.
- · También puede realizar una selección múltiple pulsando "Ctrl" en Windows o "Comando" en macOS.

### 5 **Copy**

Esto copia regiones y los intervalos seleccionados.

## **Controles de reproducción**

## **NOTA**

En los dispositivos iOS e iPadOS, deslice desde los iconos de pista para visualizar estos controles.

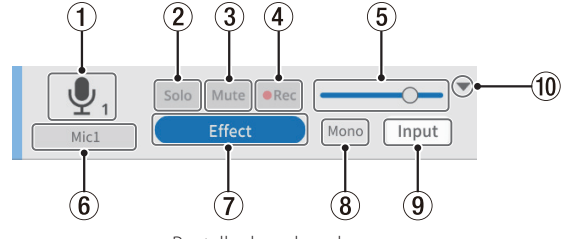

## 1 **Icono de pista**

Muestra el icono de ENTRADA de la unidad Mixcast.

### 2 **Botón Solo**

Esto anula el resto de pista, permitiendo monitorizar solo las pistas elegidas durante la reproducción. Elíjalo de nuevo para desactivarlo. (Esto no afecta a los ficheros exportados).

### 3 **Botón Mute**

Esto anula solo la pista elegida. Elíjalo de nuevo para desactivarlo. (Esto no afecta a los ficheros exportados).

### 4 **Botón REC**

Las pistas que haya activado para la grabación (**\*\*\*** o **·** ) serán grabadas. Cuando tenga un Mixcast conectado, todas serán activadas por defecto.

### 5 **Mando deslizante de volumen**

Deslice a izquierda y derecha para ajustar el volumen global de la pista. (Esto SÍ afecta a los ficheros exportados).

### 6 **Nombre de pista**

Si no hay colocada una marca en el recuadro [Blank Track Name \(](#page-8-1)4) de la pantalla de nuevo proyecto ([pág. 9\)](#page-8-2), aparecerán nombres de pistas de acuerdo a las entradas Mixcast.

Haga doble clic en la zona del nombre para poder cambiarlo.

## 6 **Paste**

Esto pega el contenido copiado en la posición elegida. Al contrario que con Insert  $(2)$ , este pegado no cambia las posiciones del resto de regiones.

#### 7 **Insert**

Esto inserta regiones en las posiciones deseadas.

#### 8 **Delete**

Esto elimina las regiones o intervalos elegidos.

Al contrario que Remove (<sup>(</sup>), la parte eliminada producirá un hueco. 9 **Remove**

Esto elimina la región elegida.

## 0 **Region Mute**

Esto anula los intervalos elegidos.

Puede usar esto para silenciar ruidos que aparezcan en la grabación.

#### 0 **Region Play**

Esto anula todo lo que esté fuera de los intervalos elegidos. Esto resulta útil para anular zonas fuera de los intervalos escogidos.

#### **12 Multi Select**

<span id="page-10-1"></span>Active esto para permitir la selección regiones y pistas múltiples. (Cuando esté activo, el fondo "Multi Select" aparece resaltado).

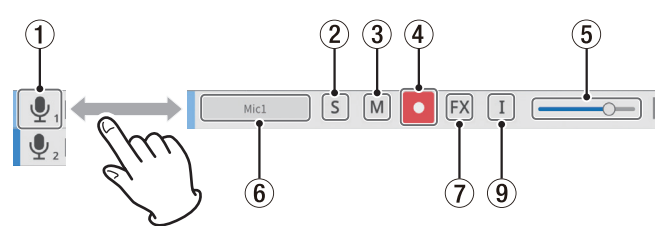

Pantalla de ordenador Pantalla de dispositivo iOS o iPadOS

## 7 **Botón de ajustes Effect**

Le permite aplicar efectos a las pistas.

Puede realizar ajustes para sus plug-ins VST3 ( Windows OS /mac OS)/ Audio Units (mac OS) preferidos y puede usar los efectos incluidos en este software. (Vea [Efectos en pág. 17](#page-16-1)).

### 8 **Tipo de pista**

Esto indica si la pista de entrada es stereo o mono.

- o Pistas 1–4: Mono
- o Pistas 5–8: Stereo
- (Las pistas adicionales pueden ser ajustadas como quiera).

#### 9 **Botón de ajustes Input**

Cuando tenga un Mixcast conectado, las entradas serán ajustadas de forma automática como le mostramos abajo.

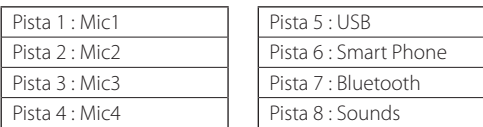

Cuando esté conectado a otro interface audio o dispositivo, será necesario que realice estos ajustes.

#### 0 **Abrir/cerrar**

Puede ver más del proyecto entero cerrando esta sección. Pueden seguir siendo identificadas las formas de onda cuando esté cerrada.

## <span id="page-11-3"></span><span id="page-11-0"></span>**Menu**

Acceda al menú (1) desde la pantalla de edición de forma de onda.

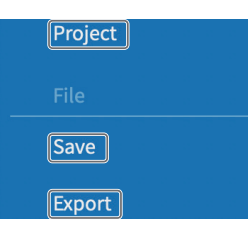

#### <span id="page-11-2"></span>**Project**

Esto hace que se abra de nuevo la pantalla de proyecto. Antes de volver a esa pantalla, aparecerá un mensaje para que almacene los datos.

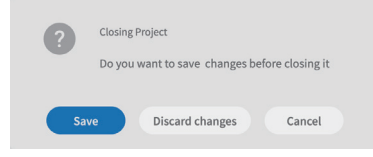

"Almacene" el proyecto activo o "Descarte las modificaciones".

#### **Sección File**

#### <span id="page-11-1"></span>**Save**

Esto almacena los proyectos editados.

#### **Export**

Esto da salida a los proyectos creados para distintas aplicaciones. (Vea ["Exportación de ficheros podcast"\)](#page-17-1).

#### **Sección Settings**

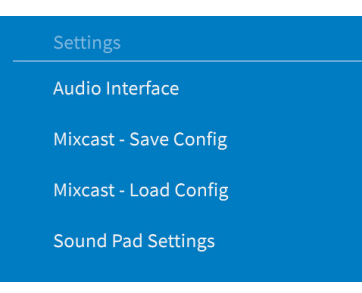

#### **Audio Interface**

Lo que aparezca aquí dependerá del sistema operativo que use. Elija Mixcast para los ajustes Output y Input.

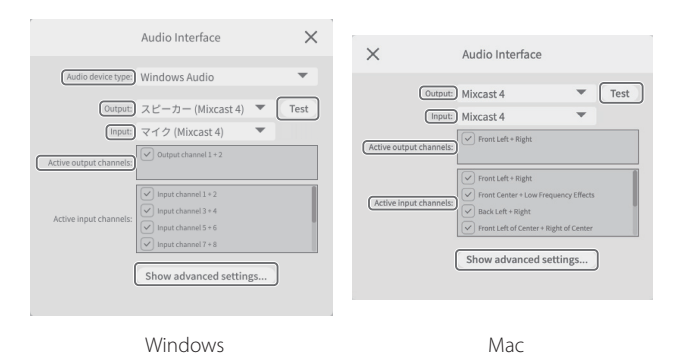

**Audio** Interface Device: j iOS Audio  $Test$ 

iOS/iPadOS

Show advanced settings...

#### **NOTA**

Incluso aunque haya establecido el Mixcast como ajustes Output y Input, deberá realizar de nuevo los Audio Interface settings si desconecta o vuelve a conectar el cable USB o si reinicia el Mixcast, por ejemplo.

#### o **Audio device type**

<span id="page-11-4"></span>(Esto es innecesario para macOS e iOS/iPadOS)

#### **Windows**

- Windows Audio
	- Elija esto habitualmente.
- · Windows Audio (Exclusive Mode) Da a este software el uso exclusivo del audio Windows.
- $A$ SIO

Elija esto para usar el driver ASIO.

#### **iOS/iPadOS**

- $\bullet$  iOS Audio
- Elija esto habitualmente.
- o **Output/Input** (esto es innecesario para iOS/iPadOS) Ajuste ambos a "Mixcast".

#### o **Active output channels**

Confirme que aparece una marca  $\boxtimes$  al lado de los elementos visibles.

#### o **Active input channels**

Confirme que aparece una marca  $\boxtimes$  al lado de los elementos visibles.

#### o **TEST**

Esto emite un tono de prueba para comprobar la conexión con el Mixcast.

#### o **Show advanced setting...**

Esto le muestra los siguientes ajustes adicionales.

- · Ajuste de frecuencia de muestreo.
- · Puede elegir el tamaño del buffer audio.

#### **Mixcast - Save Config**

Esto almacena distintos ajustes en la ubicación elegida, incluyendo los de los parches de sonido asignados en el Mixcast.

No obstante, el valor de "Salida de nivel de línea" de los "Ajustes audio" del Mixcast será almacenado como "Off".

o Serán creadas carpetas y se les asignarán nombres con la fecha y hora (aaaammdd\_hhmmss) que fueron almacenadas en el proyecto.

#### **Mixcast - Load Config**

Elija una carpeta creada durante el almacenamiento.

#### **NOTA**

- i Incluso después de que el Mixcast haya sido configurado con los ajustes Output e Input, deberá realizar de nuevo los ajustes Audio Interface si ha desconectado y vuelto a conectar el cable USB o si reinicia el Mixcast, por ejemplo.
- Para usar "Mixcast Save Config" o "Mixcast Load Config" con dispositivos iOS y iPadOS, vea [pág. 19](#page-18-1).

#### **Ajustes de parches de sonido (Sound Pad)**

Al activar un ajuste, los parches de sonido pueden ser normalizados cuando son asignados, nivelando así el volumen de reproducción de los parches asignados.

#### **Sección Help**

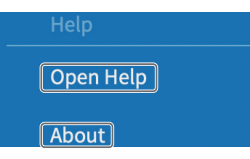

#### **Open Help**

Esto le da acceso a la última versión del manual (pdf).

## **About**

Esto le muestra la versión y otras informaciones del software.

## <span id="page-12-1"></span><span id="page-12-0"></span>**Ajustes de parches de sonido**

Acceda a los parches de sonido (9) desde la pantalla de edición de forma de onda. (Cuando use un dispositivo iOS o iPadOS, vea también [pág. 19](#page-18-1) ).

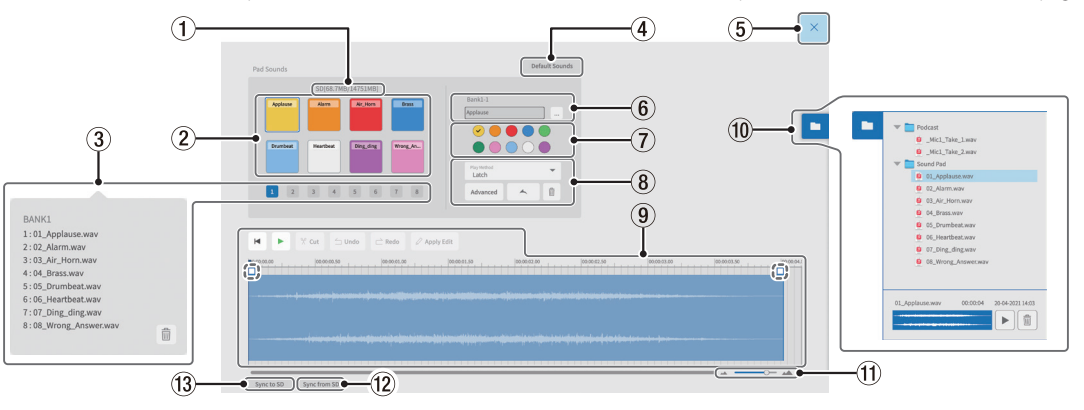

#### 1 **Capacidad de tarjeta SD**

Muestra la capacidad de la tarjeta SD de la unidad Mixcast como tiempo restante/total.

#### 2 **Parches de sonido**

Haga clic en un parche para realizar ajustes en él. (Los ajustes se abren de forma independiente para cada parche).

o En Windows y macOS, puede ajustar los ficheros de sonido que quiera arrastrando y soltándolos en los parches.

#### **AVISO**

- · También es posible arrastrar y soltar desde el buscador de ficheros (10). Además, el "..." cerca del número de banco y parche (6) abre el buscador de ficheros para el dispositivo. Puede usar esto para elegir ficheros de sonido para asignarlos a los parches.
- i Formatos admitidos (cuando son admitidos también por el SO) wav, bwf, aiff, aif, flac, ogg, mp3, wma, asf, wm, aac
- Al activar Menu > Sound Pad Settings > "Normalize when assigning to pad", los sonido serán normalizados cuando sean asignados a los parches.

#### 3 **Selección de banco**

Puede elegir los bancos 1-8.

(Con 8 parches en 8 bancos, puede realizar 64 ajustes).

#### **NOTA**

Haga clic derecho en un número de banco para ver un listado de los ficheros de sonido asignados a cada uno de los parches en el banco. Haga clic en el icono  $\overline{m}$  para eliminar todos los ficheros asignados a los parches en ese banco.

#### 4 **Default Sounds**

Esto asigna los ocho sonidos prefijados al banco 1. Conecte el Mixcast con un cable USB y confirme que aparece el icono de conexión antes de usar este "Default Sounds".

#### **ATENCIÓN**

Si ya ha realizado ajustes de parche para el banco 1 en el Mixcast, el uso de "Default Sounds" sobregrabará ese banco.

#### 5 **Botón de cierre**

Esto cierra la pantalla de ajustes de parche de sonido y vuelve a hacer que se abra la pantalla de edición de forma de onda.

#### 6 **Números de banco y de parche**

- o Muestra el número del banco y parche activos.
- o El nombre del fichero de sonido del parche aparece dentro del campo. (Este nombre de fichero puede ser modificado directamente (usando solo números y letras del alfabeto occidental)).
- o El "…" a la derecha del campo le da acceso a la carpeta de referencia, que puede usar para cargar ficheros de sonido.

#### 7 **Selección de color de parche**

Esto ajusta el color del parche en el Mixcast.

#### 8 **Ajuste Play Method**

#### o Advanced

Puede elegir las siguientes funciones avanzadas para la reproducción del parche. (Puede ajustar esto también en el Mixcast).

- o None : Sin opciones avanzadas.
- o Bleep : Ajusta un sonido de máscara (bip).
- (El resto de sonidos de entrada serán anulados).
- o Effect : Esto aplica un efecto establecido (reverb o cambio de voz) en la entrada del Mixcast.

o Ajuste Play Method

Puede ajustar el método de reproducción usado al pulsar un parche en el Mixcast a uno de estos tipos.

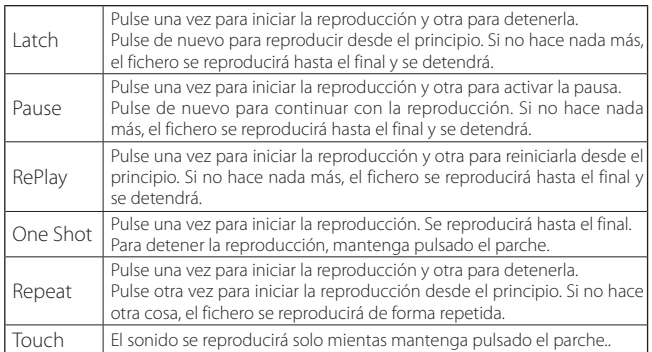

 $\bullet$  Import (importación)

Esto importa los sonidos y ajustes asignados a los bancos/parches correspondientes del Mixcast.

Esto es muy útil para importar ajustes y sonidos grabados directamente en parches del Mixcast a parches concretos.

#### o Export (exportación)

Esto aplica el sonido y ajustes configurados en esta app al banco/ parches correspondiente del Mixcast.

Esto únicamente transfiere el fichero del parche elegido, por lo que tarda menos tiempo que "Sync to SD".

"Import" y "export" también admiten el cambio únicamente de los colores de los parches y métodos de reproducción.

Conecte el Mixcast con un cable USB y confirme que el icono de conexión aparezca antes de usar este "Import" o "Export".

 $\bullet$   $\overline{\text{III}}$  (Basura)

Esto elimina los datos de parche seleccionados.

#### **NOTA**

Ajuste los colores de parche  $(\bar{z})$  y métodos de reproducción  $(\bar{6})$  que haya ajustado en el Mixcast como sea necesario.

#### 9 **Zona de edición de parche de sonido**

Puede editar fácilmente formas de onda de ficheros asignados a los parches. Use  $\sqrt[6]{}$  **Cut** para cortar intervalos seleccionados y eliminar huecos. Arrastre los puntos inicial/final de las formas de onda (líneas de puntos) para ajustar fundidos de entrada/salida.

Cuando haya terminado, use  $\oslash$  **Apply Edit** para aplicar los cambios. Puede usar la barra de ajuste de volumen  $(\frac{1}{2})$  para ajustar el volumen de reproducción del parche. Este valor de ajuste también puede ser configurado en el Mixcast y es compartido para su funcionamiento.

Valor por defecto: 0dB

Rango de ajuste: −inf – +10 dB

Nota: Mixcast 4 (Ver 1.30 y posteriores)

- o En dispositivos iOS, iPadOS
	- **·** Pulse el icono **para acceder a la zona de edición**.

#### $\bullet$  Pulse el icono  $\leq$  para cerrar la zona de edición.

#### <span id="page-13-0"></span>0 **Buscador de ficheros**

Los ficheros de sonido cargados en el proyecto aparecen por separado en carpetas de ficheros Podcast y Sound Pad.

#### q **Zoom dentro/fuera**

Use esto para aplicar un zoom en la forma de onda en el eje del tiempo. Esto no produce efecto zoom en el eje de amplitud.

## **Grabación y edición**

#### **Pasos para la creación de un proyecto**

Mientras consulta el manual de instrucciones y el manual de referencia del Mixcast para el ordenador, tablet o smartphone que esté usando, conéctelo con el Mixcast.

Cuando la conexión sea reconocida, el icono de conexión del [Mixcast](#page-9-1) (6) aparecerá en la pantalla de edición de forma de onda.

#### <span id="page-13-1"></span>**Carga de ficheros podcast desde un Mixcast**

**1.** Haga clic en "[Read from Mixcast"](#page-7-1) en la pantalla de proyectos. Para cargar ficheros grabados que hayan sido almacenados de forma local sin la conexión del Mixcast usando un cable USB, haga clic en "[Read Mixcast File](#page-7-2)" y elija los ficheros grabados desde las ubicaciones en los que hayan sido almacenados.

#### **NOTA**

Cuando use un dispositivo iOS o iPadOS, vea [Operaciones con dispositi](#page-18-1)[vos iOS o iPadOS en pág. 19.](#page-18-1)

**2.** Aparecerán los ficheros podcast almacenados en el Mixcast. Elija el fichero que quiera editar y haga clic en el botón "Abrir (O)".

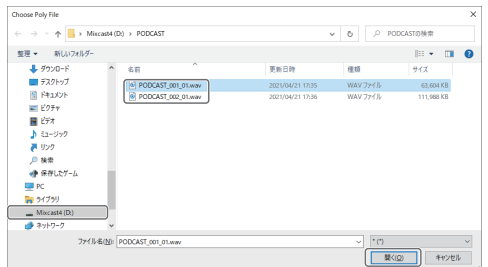

#### **NOTA**

Si el tamaño de un fichero podcast sobrepasa los 4 GB, será dividido en varios ficheros (con el nombre "podcastname\_02.wav" y "podcastname \_03.wav"). El elegir cualquiera de estos ficheros hará que sean cargados todos a la vez. (Serán creadas regiones independientes).

- **3.** Cuando termine la carga del fichero elegido, será creado un nuevo proyecto usando el nombre de ese fichero, y se abrirá la pantalla de edición de forma de onda.
	- o Para cambiar el nombre de un proyecto, cambie previamente el nombre del fichero en el Mixcast o haga clic en "[Duplicate"](#page-8-3) en la pantalla de proyecto para el nombre del fichero a cambiar y cree un proyecto duplicado con otro nombre.
	- o En la línea de tiempo aparecerán los puntos en los que hayan sido añadidas marcas en el Mixcast.

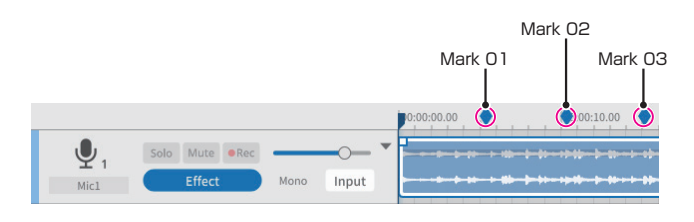

### **NOTA**

Si el nombre de fichero de un podcast creado en un Mixcast contiene cualquiera de los símbolos siguientes, puede que no aparezcan correctamente en el nombre del proyecto.

#### **(12) Sync from SD**

Esto aplicará los ajustes de parche del Mixcast a los de este software. Conecte el Mixcast con un cable USB y confirme que aparece el icono de conexión antes de usar este "Sync from SD".

#### **(13) Sync to SD**

Esto aplicará los ajustes de parche de este software al Mixcast. Conecte el Mixcast con un cable USB y confirme que aparece el icono de conexión antes de usar este "Sync to SD".

Ejemplo de símbolos

 $@# 8 \% \sim + =$ 

\* La longitud recomendada para el nombre es de 20 caracteres entre números y letras del alfabeto occidental.

#### **Sincronización con el Mixcast y grabación**

- **1.** Ejecute este software y haga clic en "[New Project](#page-7-3)" en la pantalla de proyecto.
- **2.** Cuando aparezca la pantalla de nuevo proyecto, introduzca el "Nombre del proyecto" y haga clic en ["Create"](#page-8-4).
- **3.** Esto creará un nuevo proyecto y hará que aparezca la pantalla de edición de forma de onda.

Use los medidores de nivel (4) en la pantalla de edición de forma de onda para comprobar las entradas del Mixcast.\*

\*Si las entradas no pueden ser confirmadas, vea ["Problemas de cone](#page-24-1)[xión"](#page-24-1) en [Qué hacer si... en pág. 25](#page-24-2).

- **4.** Pulse el botón **REC/PAUSE** [0] del Mixcast para dar comienzo a la grabación con este software sincronizado.
	- o El inicio y parada de la grabación será sincronizada con el Mixcast. También podrá usar este software por sí solo. (En ese caso, el Mixcast no estará sincronizado).
- **5.** Pulse el botón **STOP** [8] del Mixcast para detener la grabación con este software sincronizado.
- **6.** Para almacenar el fichero podcast grabado, haga clic en "[Save](#page-11-1)" en el menú.
- **7.** Cuando aparezca el mensaje siguiente, haga clic en "OK".

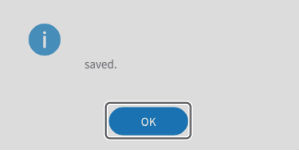

#### <span id="page-14-0"></span>**Edición de proyectos existentes**

#### **Edición de regiones**

Puede editar regiones seleccionadas, así como intervalos seleccionados entre los puntos START y END, incluyendo su copia y eliminación.

p En el buscador de ficheros de la pantalla de edición de forma de onda  $($  $($  $)$  $)$  o en el buscador de ficheros standard de su sistema operativo, podrá elegir y arrastrar ficheros ".wav" en la vista de pista (10) para cargarlos como regiones.

#### **Selección y desplazamiento de regiones**

- p Haga clic en una región para elegirla\*. La región seleccionada aparecerá con un recuadro blanco.
- p Haga clic derecho en una región para acceder al modo de ajuste de volumen y que aparezca la barra de ajuste de volumen de la región.
- \*Es posible elegir varias regiones si pulsa "Ctrl" en Windows o "Comando" en macOS.

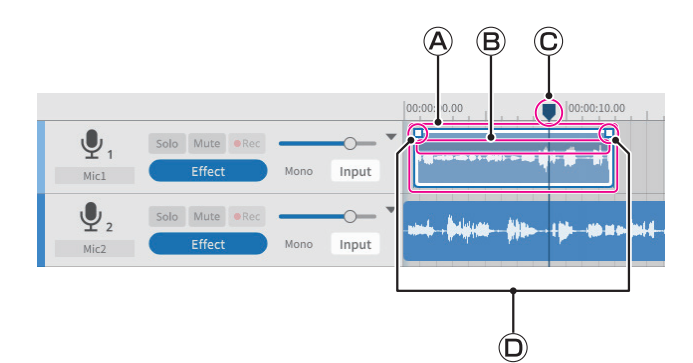

#### **Recuadro de selección de región**

Cuando una región está seleccionada y el ratón está sobre su mitad superior, el cursor se convierte en una mano.

En ese momento, podrá arrastrar la región que está en el recuadro de selección para desplazarla a izquierda o derecha o a otra pista en la vista de pista.

o Haga clic en el extremo de inicio o fin de un recuadro de selección de región y arrástrelo para retocarlo.

En lugar de desplazar la región, puede usar el retoque para cambiar únicamente sus puntos de inicio y/o fin.

(No puede alargar la región más que el fichero WAV original).

#### **Barra de ajuste de volumen de la región**

Haga clic derecho en una región para activar el modo de ajuste de volumen. Haga clic en otra región, por ejemplo, para salir de ese modo. Cuando esté en ese modo, podrá arrastrar la barra de ajuste de volumen de la región para ajustar el volumen únicamente de esa región. No puede desplazar las regiones mientras están en este modo.

#### **Indicador de posición activa**

Esto ajustará al hacer clic la zona de visualización de la escala de tiempo o cualquier otra parte que no esté en una región. Además, el desplazar el cursor del ratón cerca del indicador en la escala de tiempo hará que el cursor cambie a flechas izquierda y derecha.

#### **Puntos de fundido de entrada/salida**

Puede ajustar las posiciones de fundido de entrada/salida desplazando el cursor a estos puntos y arrastrándolos a izquierda o derecha.

#### **Especificación de START y END (intervalo de edición)**

Puede especificar un intervalo entre los puntos de inicio y final. Podrá usar órdenes de edición, incluyendo la copia y el borrado, en la región que quede dentro de ese intervalo.

- p Arrastre el ratón cerca del eje de tiempo en la vista de pista para ajustar los puntos de inicio y fin del rango al principio y el final del intervalo. (El intervalo quedará en un color más claro).
- p También puede ajustar los intervalos con posiciones en la mitad inferior de las regiones.

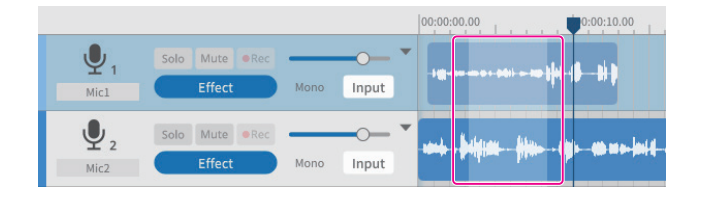

#### **Herramientas de edición**

Los intervalos ajustados por los puntos de inicio y final en las regiones (rangos de edición) pueden ser procesados con herramientas de edición. (Puede elegir las herramientas de edición usando los botones de la parte superior de la pantalla).

También puede usar teclas de atajo\* admitidas por su sistema operativo. (Cuando use una orden que designe un rango de edición, la orden afectará únicamente a la región elegida).

\*La operación de teclas de atajo aparecen al pulsar "Ctrl" en Windows y "Comando" en el caso de macOS.

 $\bullet$  Split (3) (Ctrl/Comando+E)

<span id="page-14-1"></span>Destino: Región elegida o pista

Esto la dividen en la posición activa del cursor.

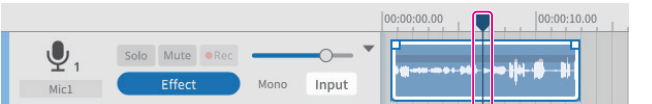

Antes de la división

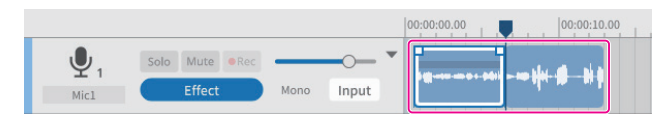

Después de la división

 $\bullet$  Combine ( $\ddot{4}$ ) (Ctrl/Comando+U)

Destino: Regiones en la misma pista

Elija dos o más regiones que quiera combinar.

Use la herramienta [Multi Select](#page-10-1) para elegir las distintas regiones que quiera combinar si son más de dos.

También puede realizar una selección múltiple pulsando la tecla "Ctrl" o "Comando".

(Los huecos entre las regiones quedarán en silencio).

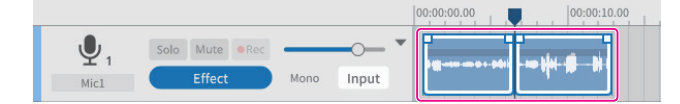

Antes de la combinación

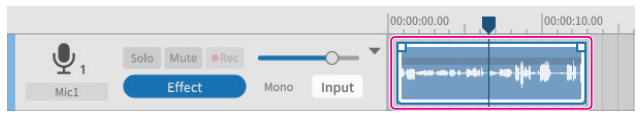

Después de la combinación

El acercar dos regiones adyacentes hará que se junten. Esto hace posible combinar regiones sin hueco entre ellas.

**AVISO**

 $\bullet$  Copy (5) (Ctrl/Comando+C)

Destino: Rango o región seleccionado

Las regiones copiadas son almacenadas en el escritorio y pueden ser pegadas o insertadas.

 $\bullet$  Paste ( $\circledast$ ) (Ctrl/Comando+Shift+V)

Destino: Posición de cursor activa en la pista/región elegida Esto pega los datos almacenados en el escritorio a partir de la posición activa.

La región será sobregrabada desde el punto de pegado.

 $\bullet$  Insert ( $\overline{2}$ ) (Ctrl/Comando+V)

Destino: Posición de cursor activa en la pista/región elegida

Esto inserta los datos almacenados en el escritorio a partir de la posición activa.

La región que estaba a la derecha del punto de inserción será desplazada automáticamente más a la derecha.

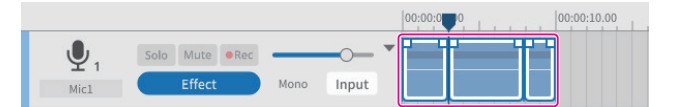

Antes de la inserción

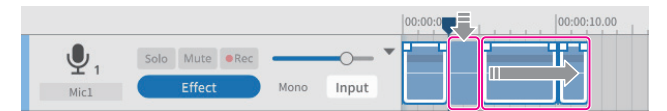

Después de la inserción

● Delete (8) (Ctrl/Comando+Shift+X), o (Delete) Destino: Rango seleccionado de una pista/región

> Esto elimina los datos de los intervalos seleccionados, pistas y regiones.

> Al contrario que en el borrado, los datos eliminados no son almacenados en el escritorio.

> Además, las regiones que estén antes de los intervalos eliminados no son desplazadas hacia delante.

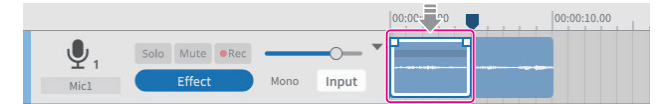

Antes de la eliminación

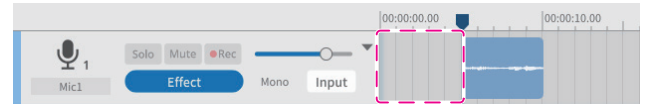

Después de la eliminación

#### $\bullet$  Remove ( $\circledcirc$ ) (Ctrl/Comando+X)

Destino: Rango seleccionado de una pista/región

Esto borra los intervalos seleccionados, pistas y regiones.

Esto elimina los datos de los intervalos seleccionados, pistas y regiones y los almacena en el escritorio.

Normalmente, las partes que estén antes de los datos borrados serán desplazadas hacia delante. Las regiones independientes que estén después en la línea de tiempo no serán movidas.

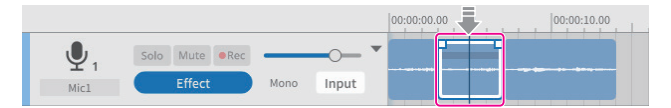

Antes del borrado (región seleccionada)

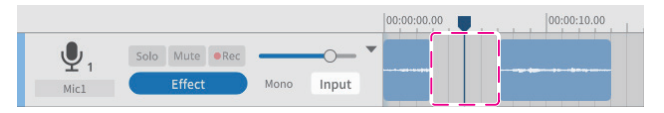

Después del borrado (región seleccionada)

## **AVISO**

Si usa esta función con un intervalo seleccionado sin especificar una pista o región, será aplicada en todas las pistas. En este caso, las regiones independientes que estén después sí serán desplazadas.

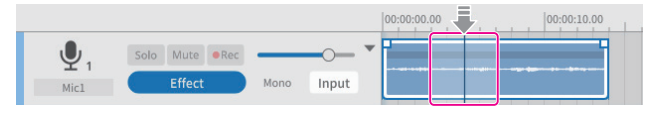

Antes del borrado (región con intervalo seleccionado)

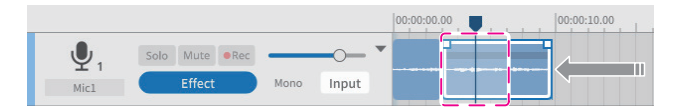

Después del borrado (región con intervalo seleccionado)

#### $\bullet$  Region Mute ( $\widehat{10}$ )

Destino: Intervalo seleccionado

Esto anula (deja en silencio) el intervalo elegido.

Puede usar esto para anular ruidos súbitos en la grabación.

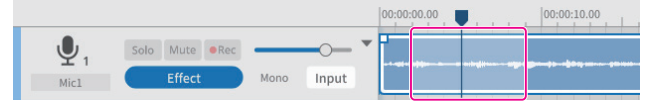

Antes de anular la región

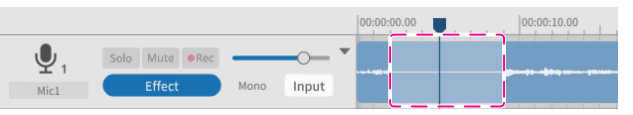

Después de anular la región

 $\bullet$  Region Play (anula partes fuera del intervalo elegido)( $\textcircled{1}$ Destino: Zonas fuera del intervalo elegido

Esto anula lo que queda fuera del intervalo elegido.

Esto es útil para anular los principios y finales de las regiones.

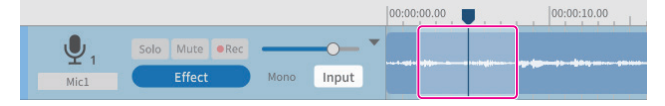

#### Antes de usar Region Play

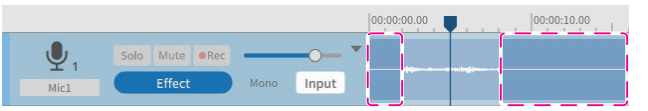

Después de usar Region Play

 $\bullet$  Multi Select ( $\dot{R}$ )

Destino: Regiones y pistas

Puede elegir varias pistas/regiones.

#### **Ajuste de fundidos de entrada y salida**

Alinee el cursor con el punto de fundido de entrada/salida en el recuadro de selección de región en el punto de inicio/final para hacer que cambie a una herramienta de mano.

Puede ajustar los puntos de fundido de entrada/salida arrastrando estos puntos a izquierda y derecha.

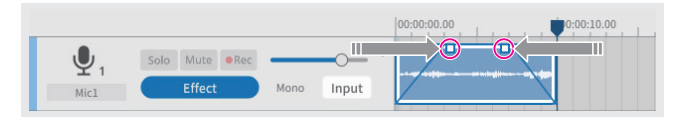

#### <span id="page-16-0"></span>**Resumen del buscador de ficheros**

Las carpetas siguientes serán generadas por cada proyecto creado con este software, y los ficheros de sonido usados en el proyecto serán copiados dentro de las mismas.

- o Carpeta Podcast
- o Carpeta Sound Pad

#### **Estructura de carpetas**

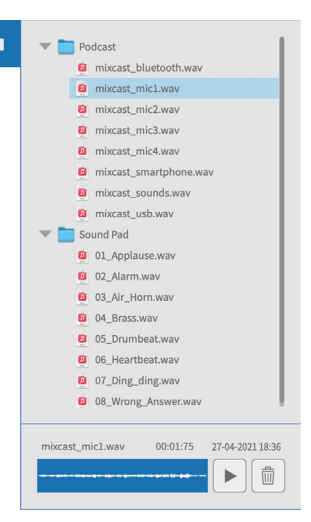

#### **Operaciones del buscador**

- o Reproducción de ficheros de sonido Pulse el botón  $\blacktriangleright$  para reproducir el fichero elegido.
- o Eliminación de ficheros de sonido Pulse el botón m para eliminar el fichero elegido.
- o Arrastrar y soltar ficheros de sonido

Puede arrastrar y soltar los ficheros a pistas en la pantalla de edición de forma de onda y parches en la pantalla de parches de sonido.

## <span id="page-16-1"></span>**Efectos**

Puede ajustar hasta 6 efectos para cada pista.

(En el ejemplo siguiente puede ver los ajustes de efectos para el Mic 1).

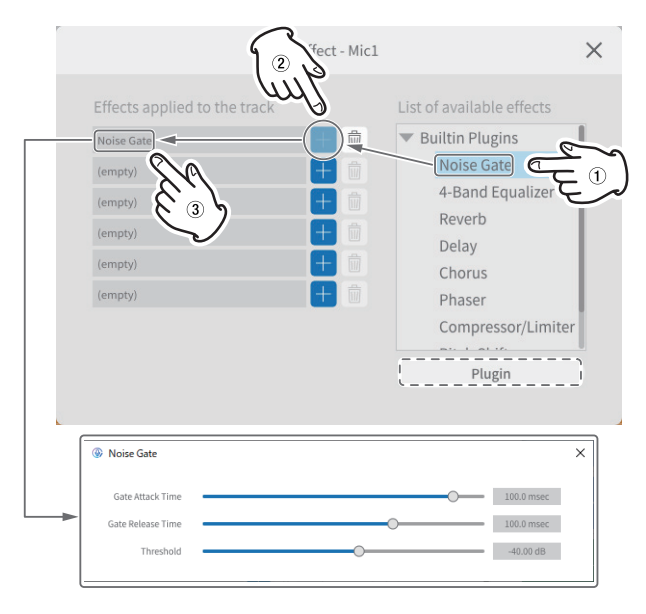

Elija los efectos siguientes en el listado de la derecha (1) y pulse un botón  $+$  ((2)) para aplicarlos al listado de la izquierda ((3)).

Haga clic en un efecto del listado de la izquierda [3] para acceder a los ajustes y elementos que puede modificar.

**• Noise Gate** 

Esto elimina las reverberaciones y ruidos no deseados.

- 4-Band Equalizer Esto le permite una ecualización de 4 bandas.
- $e$  Reverb

Puede usar esto para ajustar el efecto de reverb.

 $\bullet$  Delay

Puede usar esto para ajustar el efecto de eco o retardo.

 $\bullet$  Chorus

Puede usar esto para ajustar un efecto de grupo o chorus.

**•** Phaser

Use esto para ajustar el tono con fase modificada.

- Compressor/Limiter Puede usar esto para ajustar las variaciones de volumen.
- **•** Pitch Shifter Puede usar esto para ajustar el tono.
- **Low/High-Pass Filter** Esto ajusta la frecuencia usada para la supresión de ruidos.

#### **Uso de plug-ins (Windows/Mac)**

Puede localizar plug-ins VST3 y elegirlos en el ordenador que esté usando.

- **1.** Pulse el botón Plugin que aparece subrayado a puntos en la ilustración de arriba para acceder a la pantalla de selección de Plug-in
- **2.** Pulse el botón "Opciones…" en la pantalla Plug-in y pulse "Scan for new or updated VST3 plug-ins" para acceder a la pantalla de búsqueda.
- **3.** Pulse el botón "Scan" en esta pantalla de búsqueda para buscar plugins en el ordenador que esté usando. Cuando en la pantalla aparezca "VST3 plug-in", elija el plug-in necesario.

## <span id="page-17-1"></span><span id="page-17-0"></span>**Exportación de ficheros podcast**

Puede exportar los proyectos creados a distintas aplicaciones.

El elegir "**Export**" en la pantalla de edición de forma de onda hará que aparezca la pantalla Export de abajo.

#### <span id="page-17-2"></span>**Stereo Mix**

Esto dará salida a una mezcla stereo de todas las pistas, lo que resulta muy útil para su subida a otros entornos.

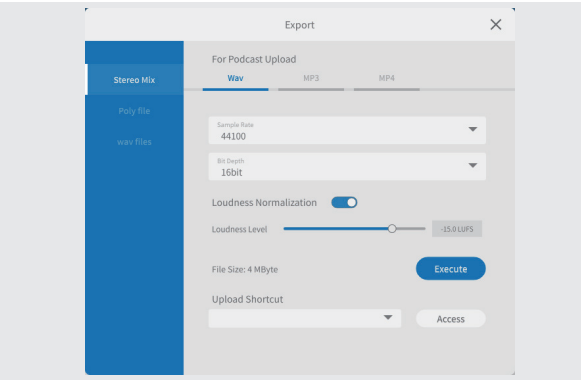

### p Para subida de podcast

Formatos de salida Wav/MP3/MP4

Puede realizar los siguientes ajustes. (Elija el que más le interese dependiendo de la aplicación).

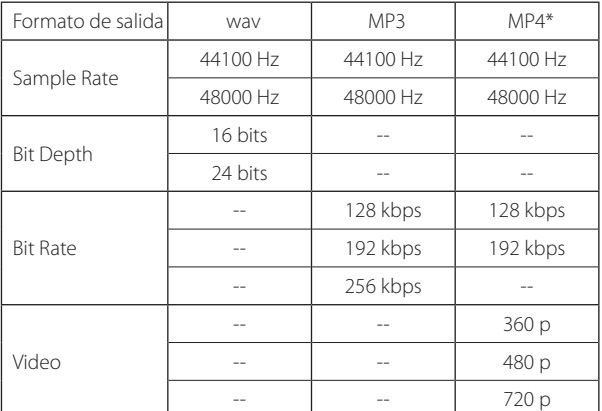

\*Si elige MP4 podrá colocar una imagen fija en la zona "Picture" de las líneas de puntos de la derecha..

o Loudness Normalization

Para usar esta función de normalización de volumen, cambie el interruptor derecho a la posición ON. (El ajuste por defecto es ON).

**· Loudness Level** 

Puede ajustar el nivel cuando la función anterior esté activada. Puede ajustar el mando deslizante en la barra o teclear directamente el valor.

- i Para muchos sitios de subidas −16 a −14 LUFS es normal.
- Execute button

Esto exportará el contenido con los ajustes elegidos. Cuando ejecute la función, la ubicación de almacenamiento del

fichero podcast será seleccionada. Almacene el fichero en la ubicación elegida.

**.** Upload Shortcut

<span id="page-17-3"></span>La URL del destino de subida usado puede ser almacenado. Esto le ofrecerá un acceso rápido para subir ficheros a los sitios que más utilice.

#### **NOTA**

Las pistas adicionales también serán incluidas en las mezclas stereo.

#### **Poly Files**

Esto convierte las pistas editadas a un formato que pueda ser reproducido en el Mixcast.

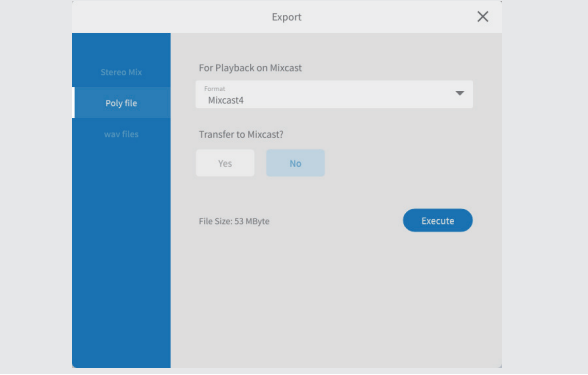

#### p Para reproducción en Mixcast

**•** Formato

Puede elegir el formato del fichero poly.

Opción: Mixcast\*

\*Cuando tenga conectado un Mixcast, esto será determinado de forma automática y no lo podrá cambiar.

- Transfer to Mixcast?
- YES/NO

Elija "YES" para transferir los ficheros poly al Mixcast tras la conversión. (Si no tiene conectado un Mixcast, no podrá elegir "YES").

o Botón Execute

Esto exportará el contenido con los ajustes elegidos.

### **NOTA**

Las pistas adicionales serán incluidas también en las mezclas stereo de los ficheros poly.

#### **wav Files**

Esto emite cada pista como un fichero independiente para que pueda editarlo en un DAW u otro software.

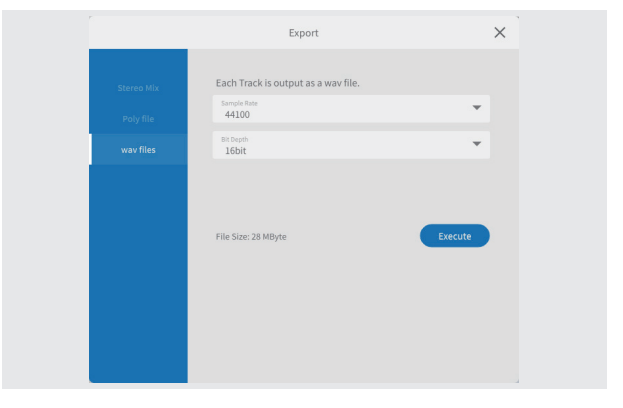

p Cada pista es emitida como un fichero wav.

- o Sample Rate Puede elegir las siguientes frecuencias de muestreo. Opciones: 44100 Hz, 48000 Hz **o** Bit Depth
	- Puede elegir las siguientes profundidades de bits. Opciones: 16 bits, 24 bits
- o Botón Execute Esto exportará el contenido con los ajustes elegidos.

## <span id="page-18-1"></span><span id="page-18-0"></span>**Operaciones con dispositivos iOS o iPadOS**

## **NOTA**

En estos ejemplos usaremos pantalla de **iOS 13** para dispositivos iOS/iPadOS.

#### **Pasos para creación de proyectos en iOS/iPadOS**

Siga estos pasos para cargar ficheros podcast desde un Mixcast conectado al dispositivo iOS/iPadOS y crear un proyecto.

Cuando ejecute ["Read from Mixcast"](#page-7-1) en un dispositivo iOS/iPadOS, como explicamos en los pasos de "Loading podcast files from a Mixcast" en [pág.](#page-13-1) [14](#page-13-1), aparecerá una pantalla como la de abajo que le pedirá permiso de acceso a un almacenamiento externo (Mixcast4).

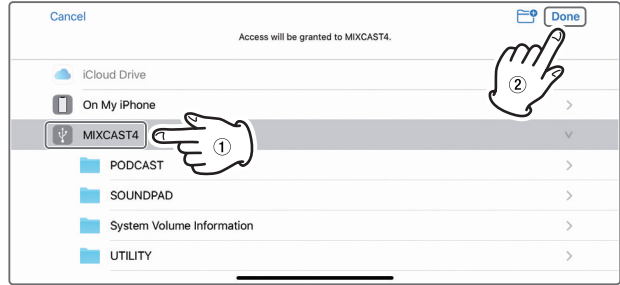

Elija " | MIXCAST4" y pulse "Done" en la pantalla.

**1.** Después, pulse en "Browse".

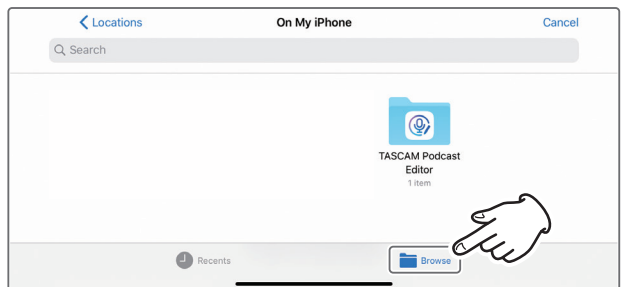

**2.** Pulse en " MIXCAST4" en las ubicaciones de búsqueda.

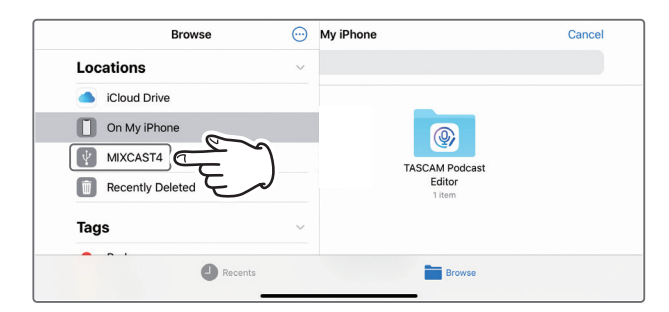

**3.** Aparecerán las carpetas de grabaciones almacenadas en el Mixcast. Pulse en la carpeta "PODCAST".

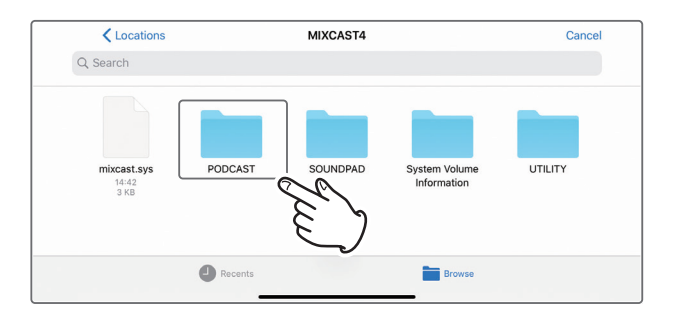

**4.** Elija y pulse el fichero podcast que quiera de la carpeta.

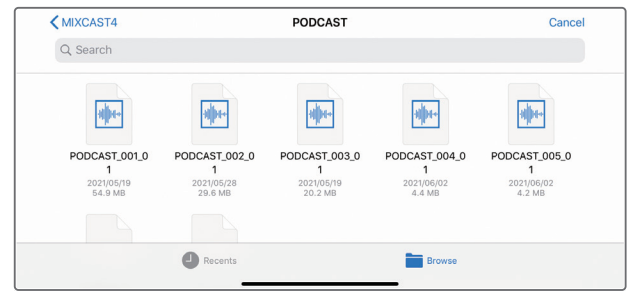

**5.** Aparecerá una barra de progreso durante la carga del fichero podcast.

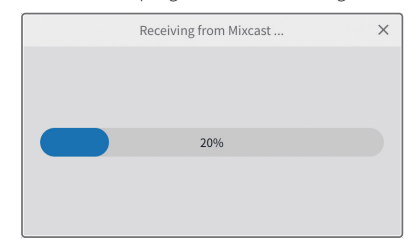

o Cuando termine la carga del fichero podcast elegido, será creado un nuevo proyecto usando el nombre de ese fichero.

#### <span id="page-19-0"></span>**Notas acerca de la carga de ficheros podcast**

- p La carga de un fichero podcast de aproximadamente 1 GB puede tardar unos tres minutos.
- p No realice ninguna otra operación durante la carga del fichero podcast.
- p Cuando termine la carga del fichero podcast elegido, será creado un nuevo proyecto usando el nombre de ese fichero y aparecerá la pantalla de edición de forma de onda. Ejemplo: PODCAST\_001.wav
	-
- p Para cambiar el nombre del proyecto, cambie el nombre del fichero podcast previamente en el Mixcast. De forma alternativa, haga clic en "[Pro](#page-11-2)[ject"](#page-11-2) en el menú de la pantalla de edición de forma de onda para volver a la pantalla normal de proyecto. Allí, haga clic en el icono [Duplicate](#page-8-3) del nombre del fichero podcast para crear un proyecto duplicado con otro nombre.

#### **Zona de edición de parche de sonido**

Siga estos pasos para acceder a la zona de edición de parche de sonido en un dispositivo iOS o iPadOS conectado.

**1.** Pulse en el icono de ajustes de parche de sonido  $\frac{1}{2}$ 

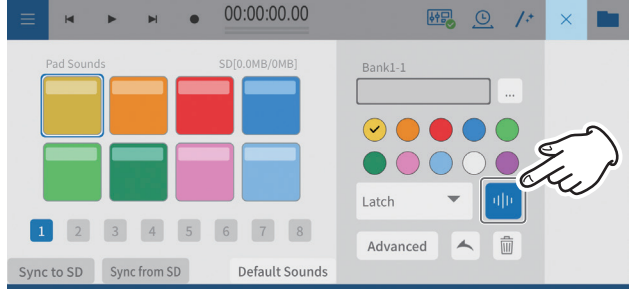

**2.** Esto hará que aparezca la zona de edición de parche de sonido. Pulse en icono  $\leq$  para cerrar esta zona.

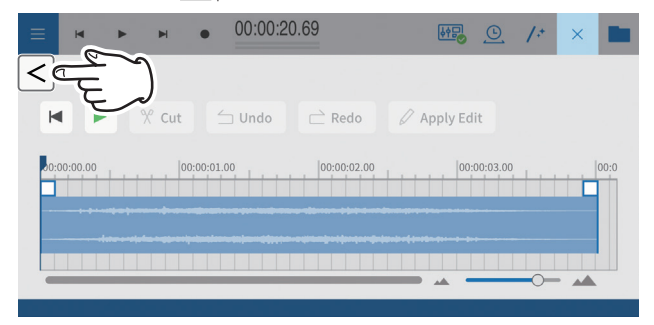

o Las operaciones en esta zona de edición de parche de sonido son las mismas que los ajustes de parche de sonido [Ajustes de parches](#page-12-1) [de sonido en pág. 13.](#page-12-1)

## **Uso de la función "Default Sounds"**

Esta función transferirá sonidos de parche de muestra a la tarjeta SD del Mixcast conectado al dispositivo iOS o iPadOS, y los ajustará al banco 1. Conecte el Mixcast con un cable USB y confirme que el icono de conexión del Mixcast aparece antes de usar este "Default Sounds".

#### **ATENCIÓN**

Si ya ha realizado los ajustes de parche para el banco 1 en el Mixcast, el uso de este "Default Sounds" sobregrabará ese banco.

**1.** Pulse en "Default Sounds" en la zona de edición de parche de sonido en el dispositivo iOS o iPadOS.

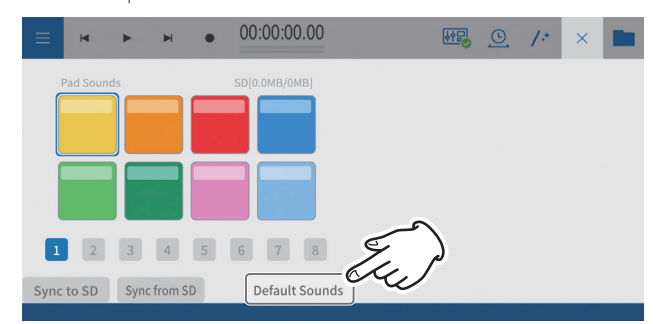

**2.** Esto hará que aparezca la pantalla de carga "Default Sounds".

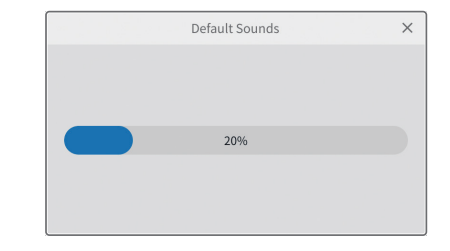

**3.** Tras una pequeña espera, aparecerá la pantalla siguiente.

Aparecerá una pantalla que le pedirá permiso para acceder a un sistema de almacenamiento externo (Mixcast4).

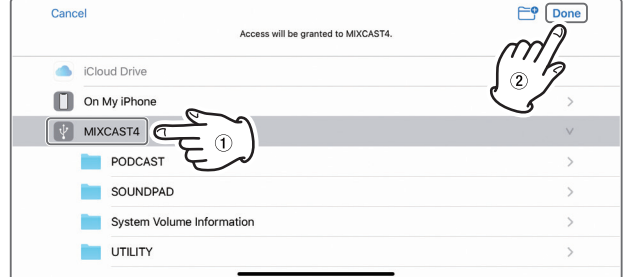

Elija " MIXCAST4" y pulse "Done" en la pantalla.

**4.** Los "Default Sounds" serán transmitidos al Mixcast. Aparecerá una barra de progreso durante la transmisión.

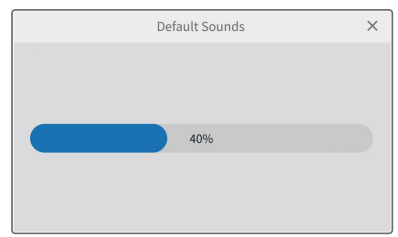

**5.** Una vez que haya terminado la transmisión de los "Default Sounds", el banco 1 será ajustado de la misma forma que el Mixcast en la zona de edición de parches de sonido en el dispositivo iOS o iPadOS.

<span id="page-20-0"></span>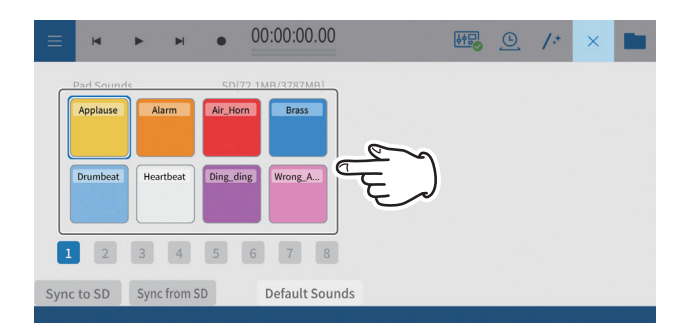

## **Uso de la función "Sync from SD"**

Esto hará que los ajustes de parches de este software coincidan con los del Mixcast. Conecte el Mixcast con un cable USB y confirme que el icono de conexión del Mixcast aparece antes de usar este "Sync from SD".

**1.** Pulse en "Sync from SD" en la zona de edición de parche de sonido del dispositivo iOS o iPadOS.

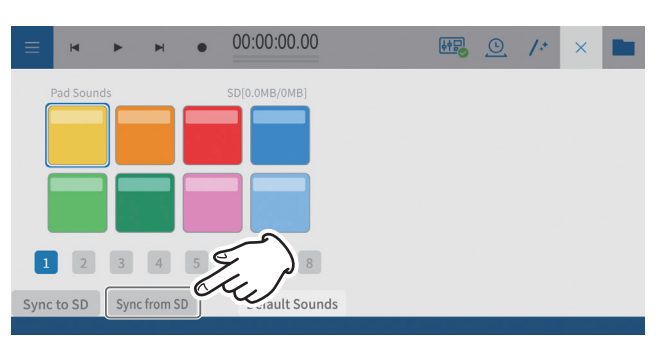

**2.** Esto hará que aparezca la pantalla de carga "Sync from SD".

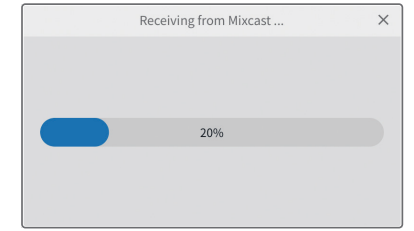

**3.** Tras una pequeña espera, aparecerá la pantalla siguiente. Aparecerá una pantalla que le pedirá permiso para acceder a un sistema de almacenamiento externo (Mixcast4).

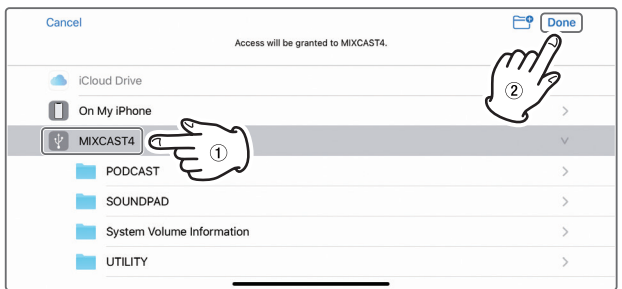

Elija " v MIXCAST4" y pulse "Done" en la pantalla.

**4.** Esto cargará los ajustes de parche del Mixcast. Aparecerá una barra de progreso durante la transmisión.

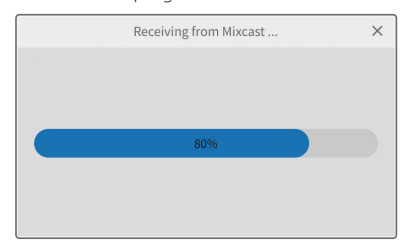

**5.** Cuando haya terminado la carga usando este "Sync from SD", aparecerá esto en la pantalla del dispositivo iOS o iPadOS.

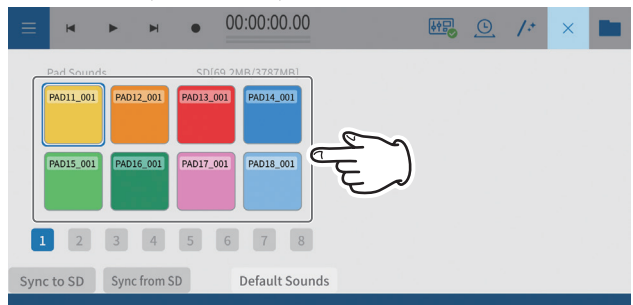

Podrá ver los ajustes de parche del Mixcast. *TASCAM Podcast Editor 21*

## <span id="page-21-0"></span>**Uso de la función "Sync to SD"**

Esto aplicará los ajustes de parches de este software en el Mixcast.

Conecte el Mixcast con un cable USB y confirme que el icono de conexión del Mixcast aparece antes de usar este "Sync to SD".

**1.** Pulse en "Sync to SD" en la zona de edición de parche de sonido del dispositivo iOS o iPadOS.

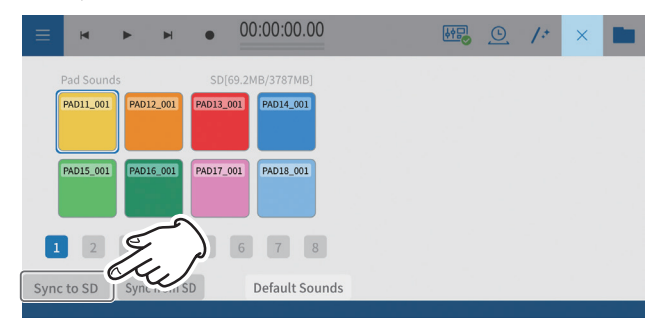

**2.** Esto hará que aparezca la pantalla de transferencia "Sync to SD".

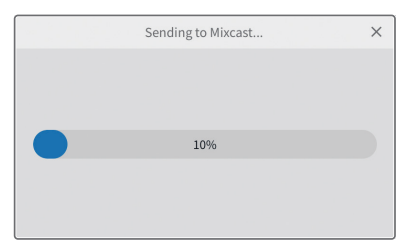

**3.** Tras una pequeña espera, aparecerá la pantalla siguiente. Aparecerá una pantalla que le pedirá permiso para acceder a un sistema de almacenamiento externo (Mixcast4).

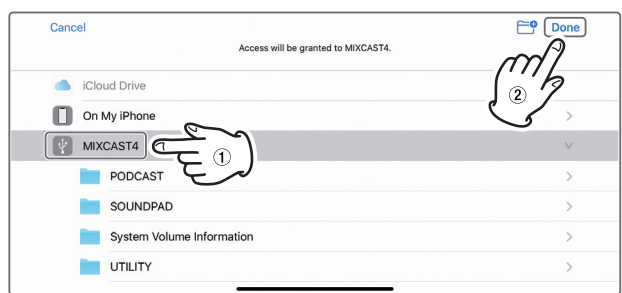

Elija " v MIXCAST4" y pulse "Done" en la pantalla.

**4.** Los ajustes de parches serán transmitidos al Mixcast. Aparecerá una barra de progreso durante la transmisión.

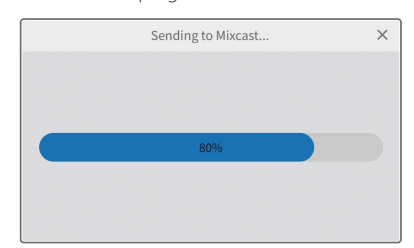

Una vez que haya terminado la transmisión, los ajustes de parches de este software serán aplicados al Mixcast.

## **Uso de la función "Import"**

Esto aplica los ajustes de parche del Mixcast a los parches elegidos en este software.

Conecte el Mixcast con un cable USB y confirme que aparezca el icono de que está conectado el Mixcast antes de usar este "Import".

**1.** Pulse "Import" en la zona de edición de parche de sonido del dispositivo iOS/iPadOS.

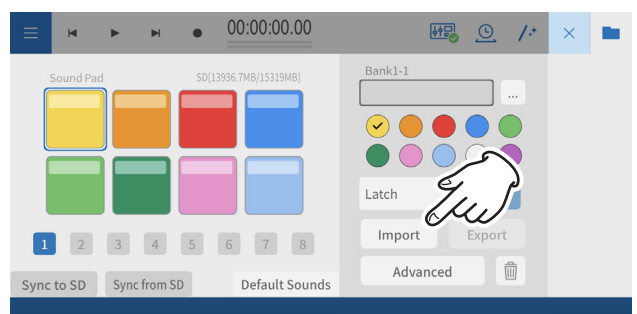

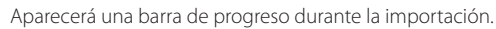

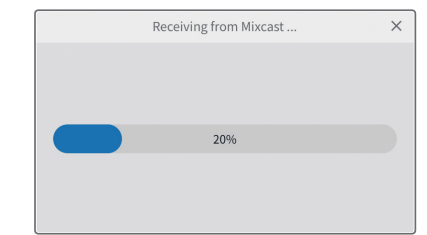

**2.** Aparecerá una pantalla que le pedirá permiso para acceder al sistema de almacenamiento externo (Mixcast4).

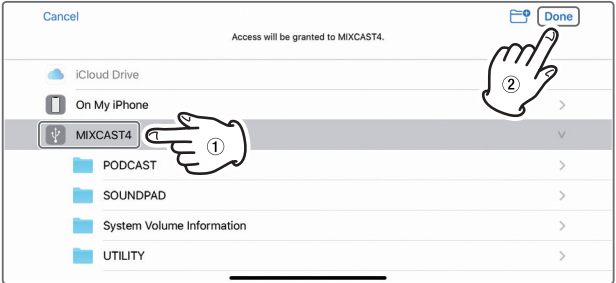

Elija " MIXCAST4" y pulse "Done" en la pantalla. Esto cargará los ajustes de parches desde el Mixcast. Aparecerá una barra de progreso durante la carga.

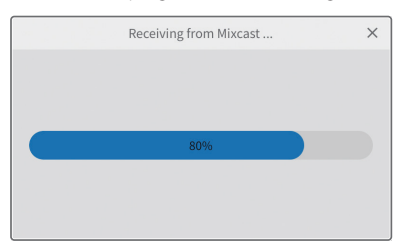

Una vez que la importación haya terminado, aparecerá esto en la pantalla del dispositivo iOS/iPadOS.

Aparecerán los ajustes de parches del Mixcast.

## <span id="page-22-0"></span>**Uso de la función "Export"**

Esto aplicará los ajustes de parches de este software a los parches del Mixcast.

Conecte el Mixcast con un cable USB y confirme que aparezca el icono de que está conectado el Mixcast antes de usar este "Export".

**1.** Pulse "Export" en la zona de edición de parche de sonido del dispositivo iOS/iPadOS.

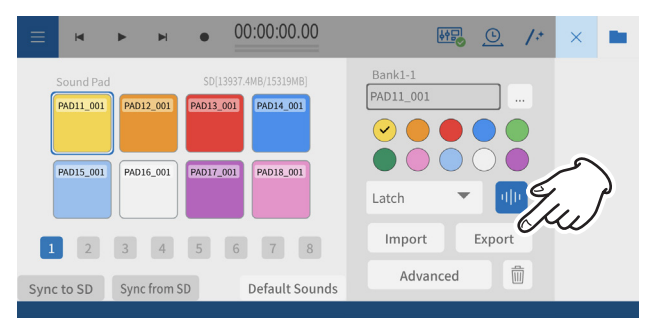

Aparecerá una barra de progreso durante la transferencia con esta función "Export".

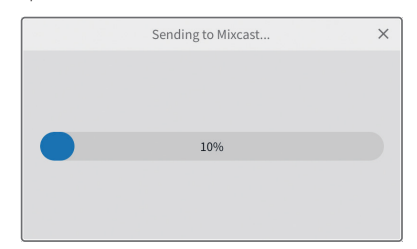

**2.** Aparecerá una pantalla que le pedirá permiso para acceder al sistema de almacenamiento externo (Mixcast4).

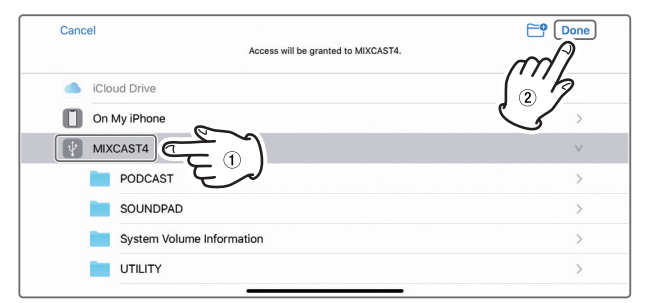

Elija "  $\psi$  MIXCAST4" y pulse "Done" en la pantalla. Los ajustes de los parches serán transmitidos al Mixcast.

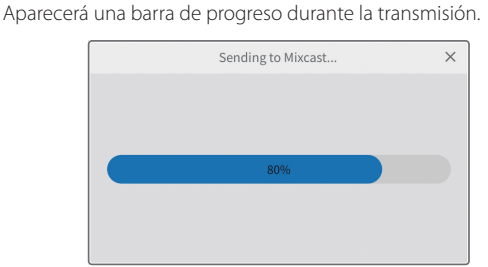

Una vez que la transmisión haya terminado, los ajustes de los parches de este software serán aplicados al Mixcast.

## **Uso de la función "Mixcast - Save Config"**

Siga estos pasos para almacenar diversos ajustes de un Mixcast conectado a un dispositivo iOS o iPadOS.

Conecte el Mixcast con un cable USB y confirme que el icono de conexión del Mixcast aparece antes de usar este "Mixcast - Save Config".

**1.** Pulse en "Mixcast - Save Config" en la pantalla de edición de forma de onda en el dispositivo iOS o iPadOS.

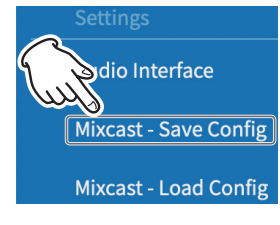

**2.** Esto hará que aparezca la pantalla de carga Mixcast.

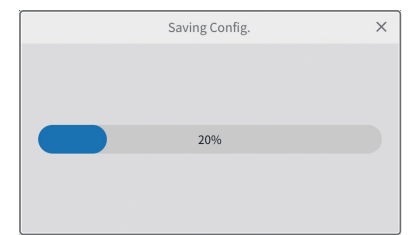

**3.** Tras una pequeña espera, aparecerá la pantalla siguiente. Aparecerá una pantalla que le pedirá permiso para acceder a un sistema de almacenamiento externo (Mixcast4).

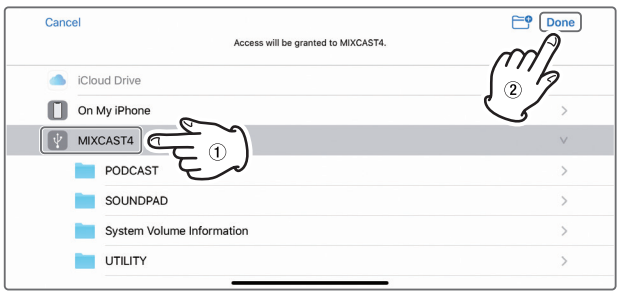

Elija " | MIXCAST4" y pulse "Done" en la pantalla.

**4.** Los distintos ajustes del Mixcast serán almacenados con un nombre de carpeta en un formato "aaaammdd\_hhmmss" (fecha y hora) en la carpeta Mixcast dentro del proyecto.

Aparecerá una barra de progreso durante el almacenamiento.

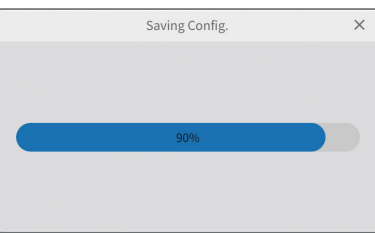

## <span id="page-23-0"></span>**Uso de la función "Mixcast - Load Config"**

Siga estos pasos para cargar distintos ajustes almacenados en un Mixcast. Conecte el Mixcast con un cable USB y confirme que el icono de conexión del Mixcast aparece antes de usar este "Mixcast - Load Config".

**1.** Pulse en "Mixcast - Load Config" en la pantalla de edición de forma de onda en el dispositivo iOS o iPadOS.

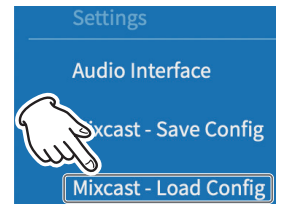

- **2.** Tras una pequeña espera, aparecerá la pantalla siguiente.
	- **2-1.** Elija la carpeta de proyecto en la que estén almacenados los distintos ajustes Mixcast.

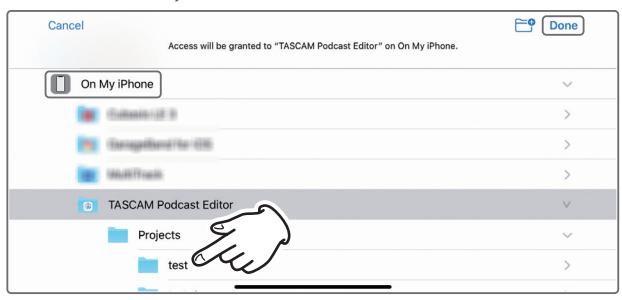

**2-2.** Elija la carpeta con nombre "aaaammdd\_hhmmss" (fecha y hora) generada durante el almacenamiento y pulse "Done" en la pantalla.

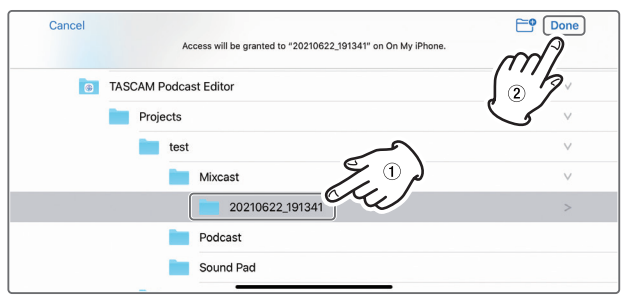

**2-3.** Esto abrirá la pantalla de carga para los distintos ajustes del Mixcast.

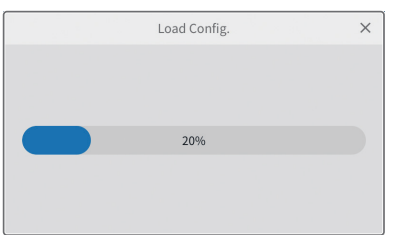

2-4. Después, elija " **MIXCAST4**" y pulse "Done" en la pantalla.

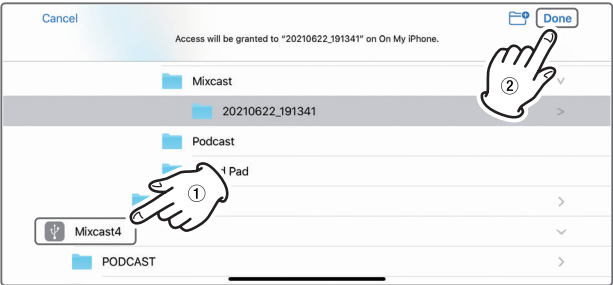

**3.** Los ajustes almacenados en el Mixcast serán transmitidos. Aparecerá una barra de progreso durante la transmisión.

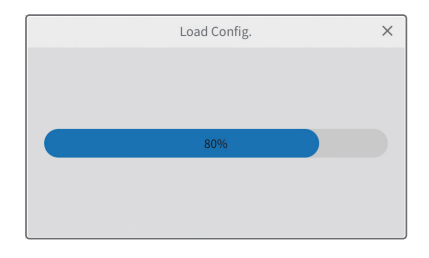

## <span id="page-24-0"></span>**Funciones útiles**

#### **Automatic**

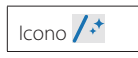

El pulsar el botón Automatic en la pantalla de edición de forma de onda reduce el ruido y ajusta las diferencias de volumen entre los micro para todo el proyecto con una única operación.

p Aparecerá una barra de progreso durante la ejecución de esta función. Después de la ejecución, las regiones de las pistas que tuviesen varias regiones habrán sido combinadas.

#### **Time Stretch**

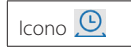

El pulsar este botón en la pantalla de edición de forma de onda activa el modo de modificación del tiempo.

Puede alargar o acortar una única región o varias ajustando sus extremos.

- p Cuando active esta modificación del tiempo, el fondo del icono aparecerá en video inverso (resaltado).
- p La velocidad de reproducción cambiará de acuerdo a la longitud resultante de la región.

Tras la ejecución, las regiones de las pistas que tuviesen varias regiones habrán sido combinadas.

#### **Normalización de volumen**

Con la reducción automática del volumen a un nivel determinado, las diferencias en el sonido de los contenidos pueden ser eliminadas en plataformas de distribución de podcast. El pensar previamente en el volumen deseado durante la exportación puede permitirle una edición mejor y más suave.

Cuando exporte un fichero editado usando el elemento Export > Stereo Mix de la pantalla de edición de forma, active el interruptor Loudness Normalization para optimizar automáticamente las variaciones en el volumen de todo el proyecto durante el almacenamiento.

(El ajuste por defecto es activado).

#### **Automatically sync time**

Si el recuadro [Automatically sync time](#page-8-5) de la pantalla de proyecto está marcado, cuando tenga un Mixcast conectado, su fecha y hora serán corregidos automáticamente y sincronizados con los del ordenador u otro dispositivo.

#### **Mixcast setting - Save Config**

- p Al elegir "Mixcast setting Save Config" en el menú, podrá almacenar los distintos ajustes del Mixcast en una ubicación concreta del proyecto activo en una carpeta con el nombre de la fecha y hora.
	- o Nombre de carpeta: aaaammdd\_hhmmss

#### **Mixcast setting - Load Config**

p Al elegir "Mixcast setting - Load Config" en el menú, podrá visualizar en un listado los distintos ajustes del Mixcast que hayan sido almacenados. Elija los ajustes que quiera del listado de carpetas almacenadas. Después de elegirlos, serán aplicados al Mixcast.

## <span id="page-24-2"></span>**Qué hacer si...**

#### <span id="page-24-1"></span>**Problemas de conexión**

o **Para usar un driver ASIO para la entrada y la salida (Windows)**

Descargue el driver Mixcast ASIO desde la web de TASCAM (para Windows 10).

o **Para grabar durante un streaming en directo (usando OBS Studio, por ejemplo)**

Ajuste los valores de Sonido de Windows a 2 canales. Ajuste Menu > Audio Interface > Audio device type a "ASIO" (vea [pág.](#page-11-3)  [12\)](#page-11-3).

(Vea el elemento anterior acerca del driver ASIO).

#### o **Si solo puede elegir la entrada 1 y la entrada 2**

No puede elegir la entrada de 14 canales. Compruebe los ajustes (vea [pág. 7](#page-6-1)).

- o Windows: Ajustes de Sonido
- o macOS: Ajustes Audio (ajustes Audio MIDI)
- o **Si el sonido de los parches de sonido es grabado en la pista 1 (Mic 1) (Windows/Mac)**

No puede elegir la entrada de 14 canales. Compruebe los ajustes (vea [pág. 7](#page-6-1)).

- o Windows: Ajustes de Sonido
- o macOS: Ajustes Audio (ajustes Audio MIDI)
- o **Si el ordenador no tiene un puerto USB de tipo C (Windows/Mac)** Use un adaptador en un extremo del cable USB incluido para convertir la clavija de tipo A o prepare un cable USB de tipo A a tipo C específico. (Use elementos que cumplan con los standards de ambos tipos).
- o **Conexión de una clavija Lightning (iOS/iPadOS)**

Consiga un adaptador específico Apple de Lightning a cámara USB y un cable USB de tipo A a tipo C que cumpla con los standards.

o **Si se producen ruidos que llegan al nivel de picos al finalizar la conexión USB con el Mixcast (todos los sistemas operativos)** 

Cuando los ajustes Audio Interface son modificados desde el Mixcast a otro dispositivo, la salida de altavoces conectados a ese dispositivo puede ser captada por las entradas de micro, produciendo un bucle de realimentación.

Salga de este software antes de desconectar dispositivos USB

#### <span id="page-25-0"></span>**Salida de podcast**

o **Para subir a un host un podcast que haya sido creado (cualquier sistema operativo)**

Elija la pantalla de edición de forma de onda > Menu > menú Export > [Stereo Mix](#page-17-2) y elija entonces el formato que se adapte a sus necesidades de subida.

El usar "Format: mp3" y "Loudness Level: −15 LUFS" no debería suponer un problema para la mayoría de hosts de podcast.

Además, ajustar el ["Upload Shortcut"](#page-17-3) a la URL de podcast hará que el acceder a dicho host sea más sencillo.

#### **Problemas con los proyectos**

o **Para almacenarlos con otros nombre (cualquier sistema operativo)**

Duplique el proyecto y almacénelo luego con el nombre que quiera.

o **Cambio del nombre de un proyecto (cualquier sistema operativo)**

Use ["Duplicate"](#page-8-3) en la pantalla de proyecto y elija el nombre de proyecto que quiera.

Si después ya no necesita el proyecto original, use el icono de papelera para eliminarlo.

o **Para subir fácilmente un podcast grabado en un Mixcast (cualquier sistema operativo)**

Siga estos pasos para la subida.

- 1. Use "Read from Mixcast"
- 2. Use "Automatic" para intensificar el audio global
- 3. Use "Export (Stereo Mix)" para dar salida a una remezcla
- 4. Use "Upload Shortcut" para subir el proyecto
- o **Para usar un iOS/iPadOS para editar un proyecto creado en un Mac**

(Este software debe estar instalado en el iPhone/iPad que use).

- 1. Abra el Finder > Documentos > TASCAM Podcast Editor > Projects, y use el AirDrop para transferir la carpeta de proyecto que quiera editar al iPhone/iPad .
- 2. En el iPhone/iPad , elija "Ficheros" y almacénelos en el TASCAM Podcast Editor > Projects.
- 3. Ejecute este software y use "Open Project" para abrir el proyecto almacenado. (fichero "\*.tpe")

#### **Otros problemas**

#### o **Para evitar que el Explorer se ejecute con frecuencia (Windows)**

Durante la transferencia de ficheros a y desde el Mixcast, la unidad accede a la tarjeta SD.

En ajustes Windows > Dispositivos > AutoPlay, ajuste "Removable drive" a "Take no action".

#### o **Para cambiar el volumen de solo una parte de una forma de onda grabada (cualquier sistema operativo)**

Use [Split](#page-14-1) para separar la región a modificar de las partes anterior y posterior. Después haga clic derecho (Windows) o Control+clic (mac OS) o mantenga pulsado (iOS/iPadOS) en esa región para activar el modo de ajuste de volumen.

Ajuste la "barra de ajuste de volumen de región" que aparece para ajustar el volumen.

o **Para evitar la grabación de sonidos de recepción de emails y otras notificaciones (Windows)**

Ajuste la pantalla de edición de forma de onda > Menu > Audio interface > [Audio device type](#page-11-4) a "Windows Audio (Exclusive)".

Esto dará al Podcast Editor el uso exclusivo del audio, por lo que los sonidos producidos por el buscador, por ejemplo, no serán emitidos.

#### o **Para cambiar iconos de pista**

Los iconos no pueden ser modificados. Los iconos quedan fijados para corresponderse con los del TASCAM Mixcast. (Puede cambiar los nombres de las pistas).

#### o **Si no hay entrada desde el interface audio**

- o Compruebe las conexiones y ajustes del interface audio que esté usando.
- o Cuando realice la conexión al Mixcast por medio de un cable USB, compruebe que el icono de conexión del Mixcast (6) aparezca en la pantalla de edición de forma de onda (vea [pág. 10](#page-9-2)).
- o Abra el menú de este software y elija "Audio interface" en "Settings", y confirme allí que el interface audio que esté usando esté seleccionado para "Output" y "Input".

#### o **Si no puede escuchar el sonido de reproducción desde el Mixcast**

Desde el menú, elija Settings > Audio interface. Si el elemento "Output" está ajustado a "Mixcast 4", el sonido de reproducción será enviado al canal USB del Mixcast (vea [pág. 12\)](#page-11-3).

Puede marcar el sonido de reproducción del software como la entrada del canal USB.

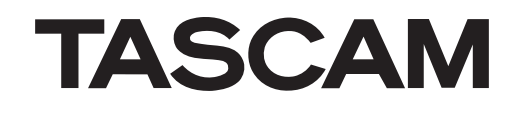

TEAC CORPORATION https://tascam.jp/jp/ Phone: +81-42-356-9143 1-47 Ochiai, Tama-shi, Tokyo 206-8530 Japan

TEAC AMERICA, INC. https://tascam.com/us/ Phone: +1-323-726-0303 10410 Pioneer Blvd., Unit #1, Santa Fe Springs, California 90670, U.S.A

TEAC UK Ltd. https://www.tascam.eu/en/ Phone: +44-1923-797205 Luminous House, 300 South Row, Milton Keynes, Buckinghamshire, MK9 2FR, UK

TEAC EUROPE GmbH **https://www.tascam.eu/de/** Phone: +49-611-71580 Bahnstrasse 12, 65205 Wiesbaden-Erbenheim, Germany

TEAC SALES & TRADING(SHENZHEN) CO., LTD https://tascam.cn/cn/ Phone: +86-755-88311561~2 Room 817, Xinian Center A, Tairan Nine Road West, Shennan Road, Futian District, Shenzhen, Guangdong Province 518040, China

0722.MA-3335B